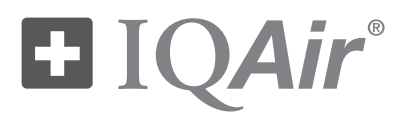

# HealthPro® 250

*Hoogwaardig Luchtzuiveringssysteem*

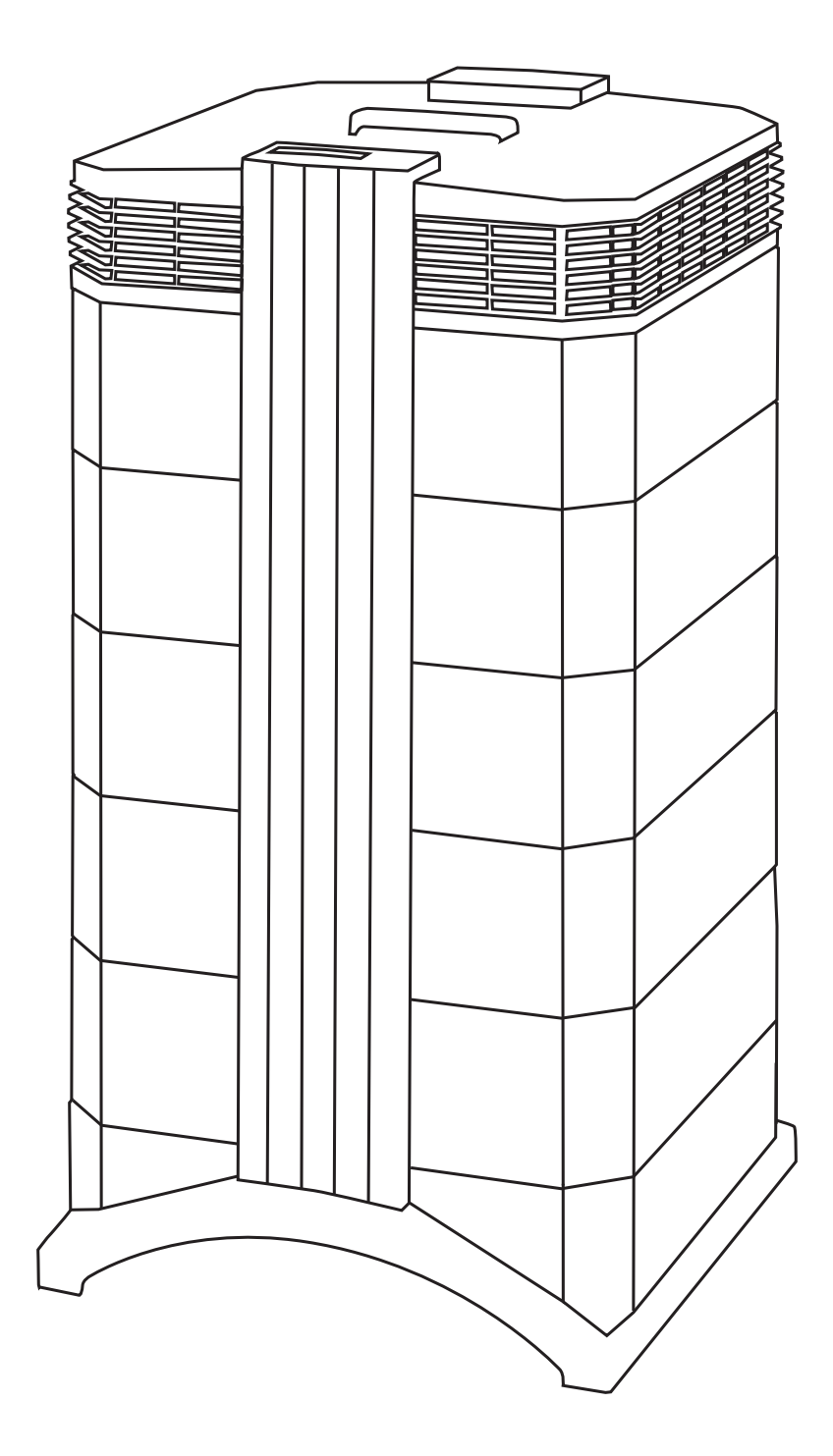

# Gebruiksaanwijzing

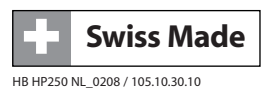

#### **Over deze gebruiksaanwijzing**

Gefeliciteerd met uw aanschaf van dit IQAir® hoogwaardig Luchtreinigingsysteem. Neem deze handleiding zorgvuldig door om uzelf vertrouwd te maken met de speciale kenmerken en functies van uw IQAir® systeem en bewaar hem op een veilige plaats voor toekomstige naslag.

#### **Lees deze instructies alvorens het apparaat in gebruik te nemen:**

- **•** Gebruik dit apparaat niet als enige bescherming tegen schadelijke verontreiniging.
- **•** Dompel het apparaat niet onder in water of andere vloeistoffen.
- **•** Sluit altijd de stroom af van uw Luchtreiniger door de stekker uit het stopcontact te nemen, alvorens onderdelen uit te nemen of te installeren en voor het reinigen.
- **•** Zet het apparaat niet in werking als de stekker of snoer zijn beschadigd, als de motor of ventilator niet draaien, als het apparaat niet goed functioneert, of in het water staat.
- **•** Als het netsnoer van dit apparaat beschadigd raakt, moet dit worden vervangen door een gelijkwaardig snoer, zoals ook wordt gebruikt voor computers en dergelijke apparatuur.
- **•** Gebruik dit apparaat uitsluitend voor het oorspronkelijke doel: het zuiveren van lucht in een niet-industriële omgeving.
- **•** Gebruik dit apparaat niet in ruimten met een zeer hoge concentratie stof of poeder om gevaar van stofexplosies te voorkomen.
- **•** Gebruik dit apparaat niet in explosiegevaarlijke ruimten.
- **•** Gebruik uitsluitend de door IQAir® aanbevolen filters en accessoires.
- **•** Niet buitenshuis gebruiken.
- **•** Blokkeer nooit de luchtinlaat en luchtuitlaat van het luchtzuiveringsapparaat.
- **•** Plaats het apparaat nooit op een zachte ondergrond zoals een bed of ander zacht meubilair.
- **•** Gebruik dit apparaat uitsluitend in een rechtopstaande positie.
- **•** Niet vlak naast een luchtbevochtiger zetten.
- **•** Houdt het netsnoer weg van verwarmde oppervlakken.
- **•** Bewaar deze instructies voor toekomstige naslag.

IQAir® behoudt alle rechten voor om de specificaties vermeld in deze documentatie op ieder moment en zonder notificatie vooraf te wijzigen.

© 1998 –2007 IQAir® Group. Alle rechten voorbehouden. IQAir®, HealthPro® en HyperHEPA® zijn geregistreerde handelsmerken van de IQAir® Group. V5-Cell™, PreMax™ en EvenFlow™ zijn handelsmerken van de IQAir® Group. IQAir® systemen en filters worden beschermd onder U.S. patenten 6 001 145 en 6 159 260. Andere U.S., Europese en Aziatische patenten in aanvraag.

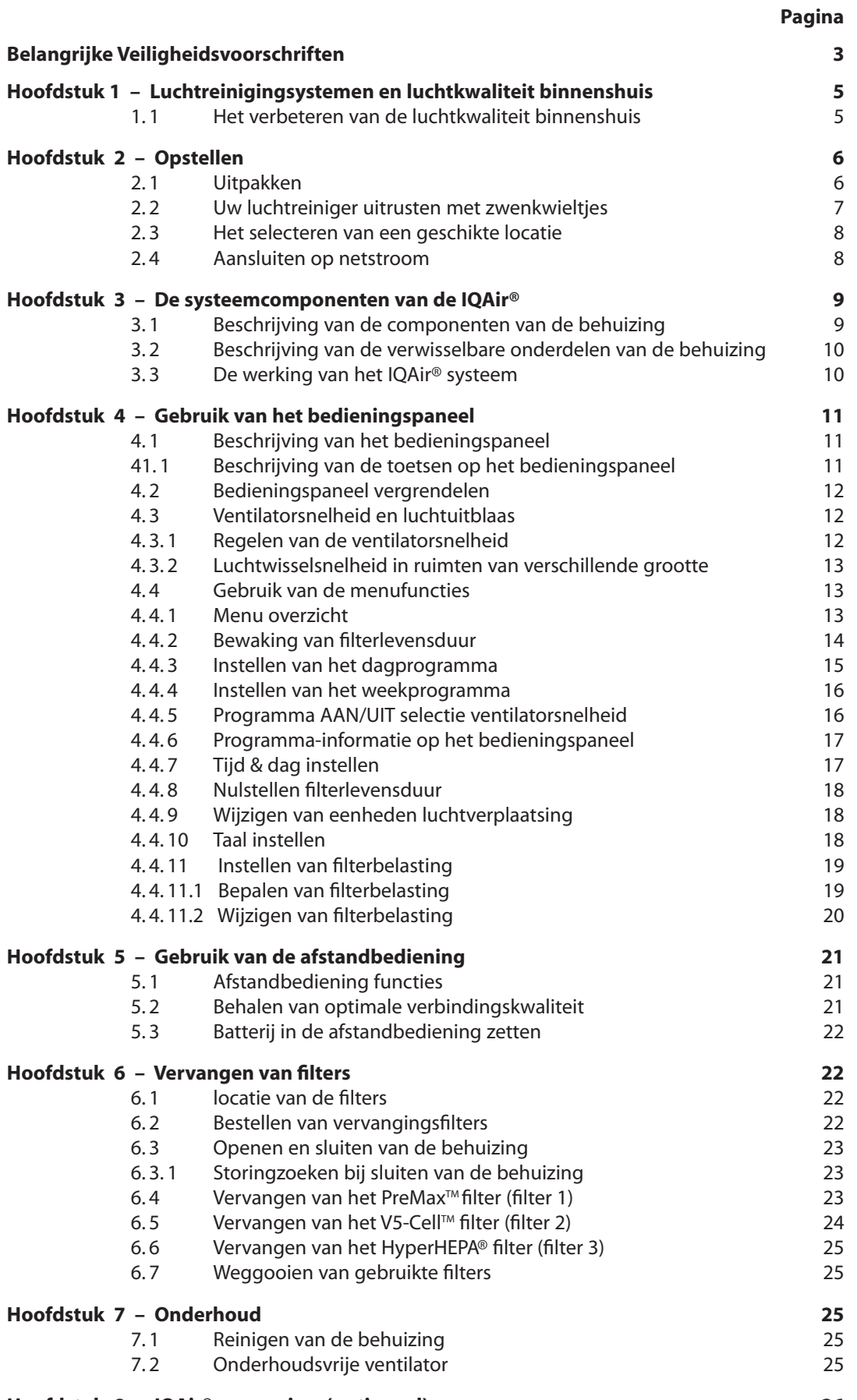

## **Hoofdstuk 8 – IQAir® accessoires (optioneel) 26**

## **Hoofdstuk 1 – Luchtzuiveringssystemen en luchtkwaliteit binnenshuis**

## **1.1 Het verbeteren van de luchtkwaliteit binnenshuis**

Het zuiveren van lucht kan een belangrijke rol spelen bij het verbeteren van de luchtkwaliteit binnenshuis. Echter, er dient te worden opgemerkt, dat het zuiveren van de lucht, waar mogelijk, moet gebeuren in samenhang met het controleren van vervuilingsbronnen en ventilatie.

## **Strategie om de luchtkwaliteit binnenshuis te verbeteren**

Om problemen met de luchtkwaliteit binnenshuis aan te pakken, de onderstaande drietraps strategie steeds in gedachte houden:

- 1. Elimineer of reduceer zoveel mogelijk de bron van de vervuiling. Het onder controle krijgen van de vervuilingsbron is verreweg de meest effectieve manier om de luchtkwaliteit te verbeteren, omdat dit de vervuiling direct bij het ontstaan tegengaat.
- 2. Zorg er voor dat voldoende verse lucht van buiten in de kamer komt. Luchtzuiveringsapparatuur is geen vervanging voor voldoende ventilatie. Zij kan de omzetting van zuurstof  $(O_2)$  in koolzuurgas (CO<sub>2</sub>), veroorzaakt door ademhaling en verbrandingsprocessen, niet omkeren.
- 3. Zorg er voor dat het IQAir® systeem genoeg lucht kan zuiveren voor de omvang van de ruimte. De hoeveelheid lucht, die per uur wordt gezuiverd moet tenminste tweemaal zo groot zijn als de luchtinhoud van de ruimte. Als de snelheid waarmee verontreiniging de ruimte binnendringt hoog is of als er strenge eisen gelden voor de luchtkwaliteit, dan moet de luchtuitblaascapaciteit van het systeem groter zijn dan meerdere malen de luchtinhoud van de ruimte. Om een dergelijke capaciteit te bereiken kan het nodig zijn om meerdere systemen naast elkaar in te zetten.

### **Resultaten van het zuiveren van lucht**

Hoewel luchtreinigingsapparatuur wellicht wordt geadverteerd en verkocht als dat zij geschikt is voor gebruik in specifieke situaties en om kan gaan met specifieke problemen met de luchtkwaliteit binnenshuis, beweren de fabrikant en distributeurs niet dat specifieke resultaten met betrekking tot luchtreiniging kunnen worden bereikt onder de omstandigheden van individuele werksituaties. De verbeteringen in luchtkwaliteit, die met het IQAir® systeem binnenshuis kunnen worden bereikt (net zoals met elke willekeurig luchtreiniger) zijn voor een significant deel afhankelijk van omstandigheden, die buiten de controle vallen van de fabrikant of distributeurs. Belangrijke factoren, die de verbetering van de luchtkwaliteit beïnvloeden, zoals die kan worden bereikt met een luchtreiniger in een binnenshuis omgeving omvatten:

- **•** Het aanwezige soort vervuiling
- **•** Intensiteit van de vervuilingsbron(nen)
- **•** Concentratie van de vervuiling
- **•** Omvang van de ruimte (kamergrootte)
- **•** Werksnelheid van het apparaat
- **•** Het aantal in de ruimte geplaatste luchtreinigers
- **•** Verzadiging van de filters in de luchtreiniger

Raadplaag een gekwalificeerde specialist om een effectieve en volledige strategie voor de luchtkwaliteit te bepalen.

## **Hoofdstuk 2 – Opstellen**

## **2.1 Uitpakken**

Om het IQAir® systeem uit te pakken, de bovenzijde van de doos openen en het vierkante styrofoam blok uitnemen, dat alle accessoires en productdocumentatie bevat. Leg de doos op de zijkant, houdt het systeem vast bij het handvat en trek het uit de doos. Verwijder de plastic zak en beschermingsband. Bewaar de verpakking voor later transport en onderhoud.

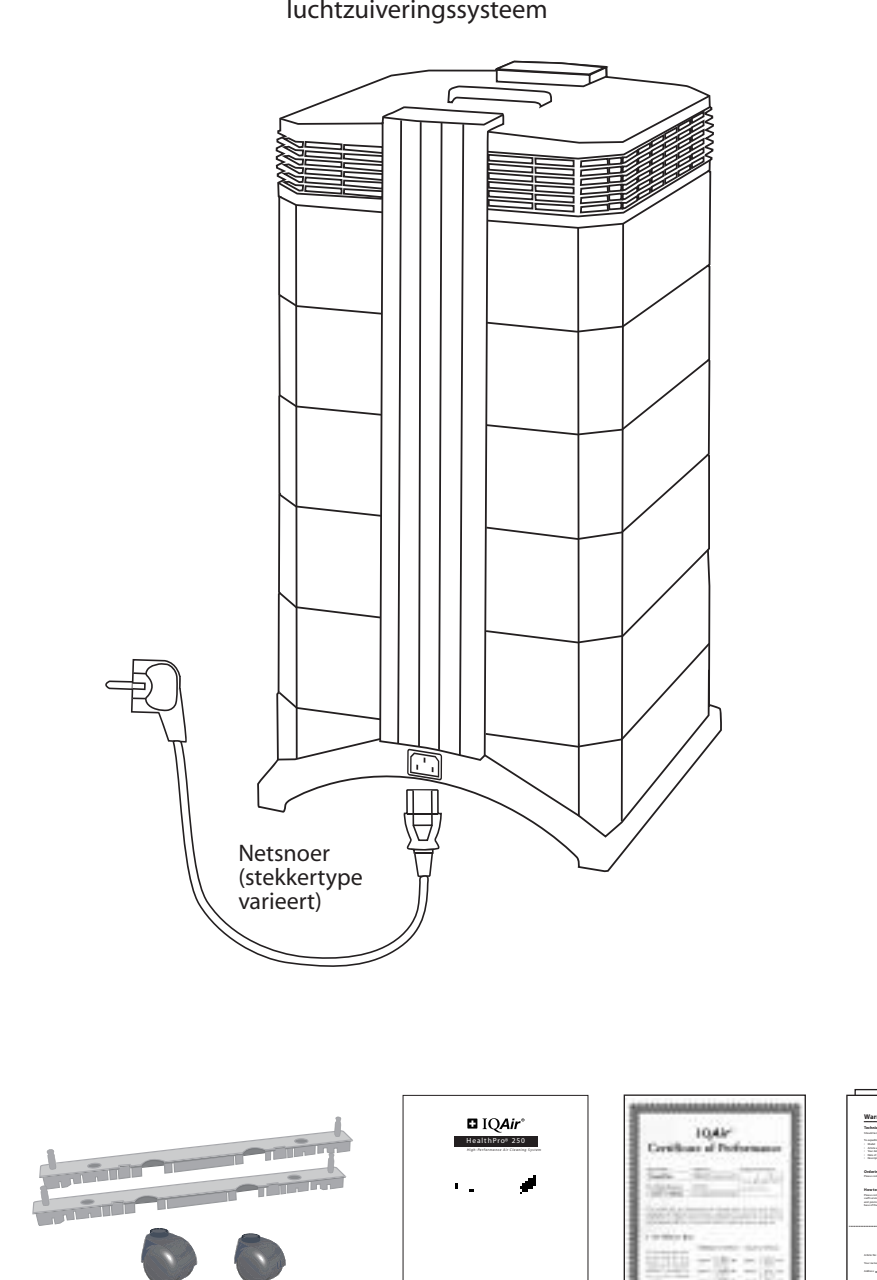

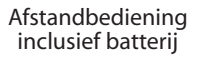

 $\Box$  IQAir

 $-0<sup>o</sup>$  $\bullet$ 0000  $\bullet$ SPEED

**Swiss Made**

**User's Manua** 

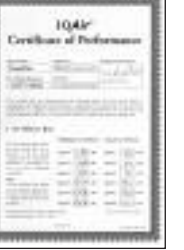

prestaties

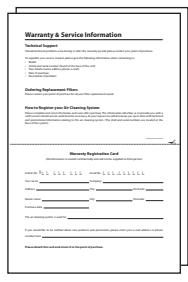

Set zwenkwielen Gebruiksaanwijzing Certificaat met Garantiekaart en technische specificaties

**IQAir®** geavanceerd luchtzuiveringssysteem

## **2.2 Uw luchtzuiveringsapparaat uitrusten met zwenkwieltjes**

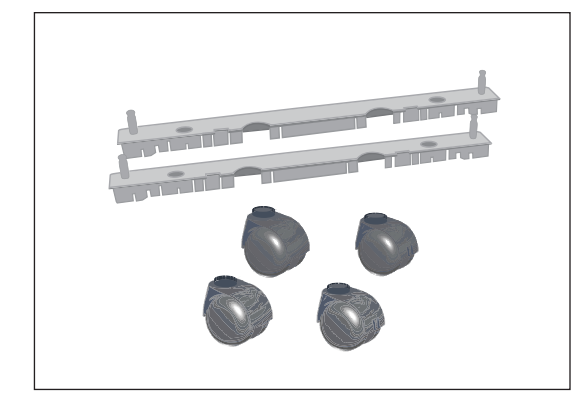

Bevestigen van de meegeleverde zwenkwielen is optioneel. Zij maken het eenvoudig om de luchtreiniger te verplaatsen. Belangrijk: Let goed op en duw het apparaat rustig bij het kruisen van drempels of andere obstakels om schade te vermijden.

De mobiliteits zwenkwielset bestaat uit:

- **1.** montagerail (x 2)
- **2.** zwenkwielen (x 4)

Voor installatie onderstaande instructies opvolgen:

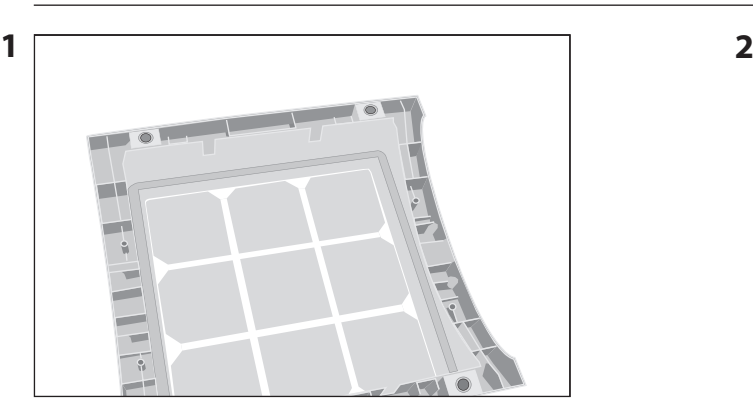

Zet het apparaat ondersteboven op een zachte en schone ondergrond.

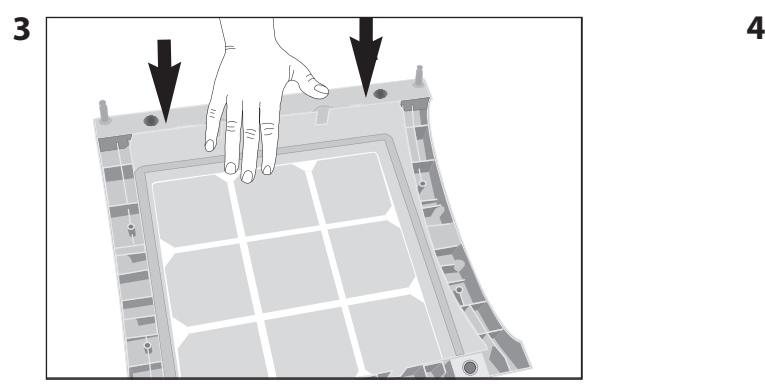

Naar beneden duwen totdat de montagerail vastklikt. Herhaal voor de tweede rail.

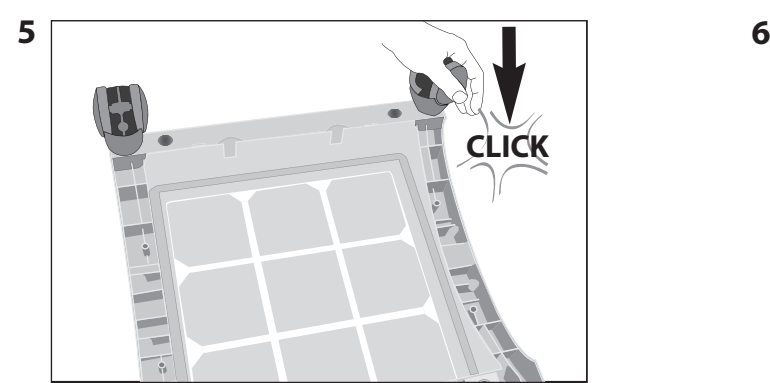

Duw op het zwenkwiel, totdat deze vastklikt. Herhaal stappen 4 en 5 voor de overige zwenkwielen.

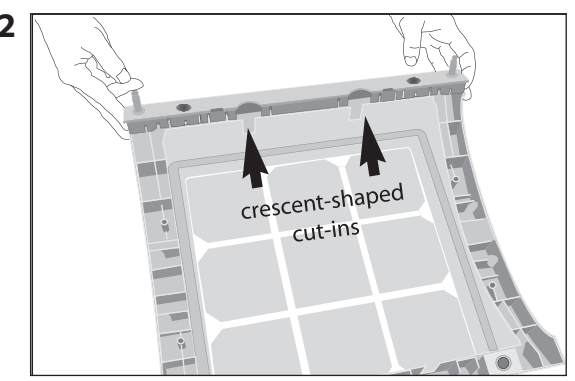

Plaats de montagerail op het onderstel met de uitsparingen naar het midden gericht en de gaten in lijn met de zwarte pennen op het onderstel.

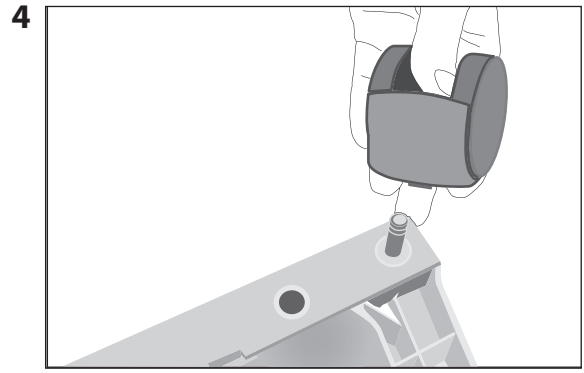

Zet het zwenkwiel op de zwenkwiel as.

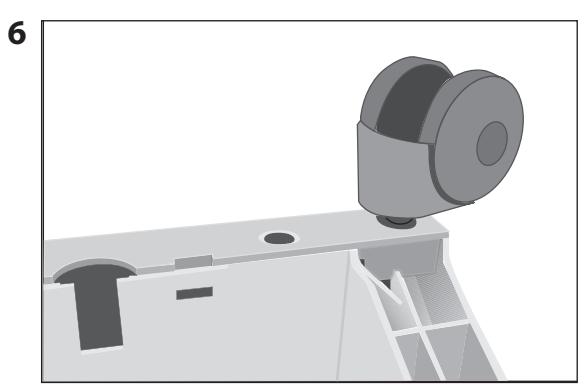

Controleer, dat alle zwenkwielen stevig vastzitten alvorens het luchtzuiveringsapparaat rechtop op de wielen te zetten.

## **2.3 Het selecteren van een geschikte locatie**

Bij het kiezen van een geschikte locatie voor het IQAir systeem, steeds de onderstaande zaken in het oog houden:

- **•** Over het algemeen kan worden gesteld dat de lucht gereinigd moet worden daar waar deze ook het meest wordt vervuild. Of kies anders op de plek waar de lucht het schoonst moet worden. Wanneer ook de lucht in aangrenzende kamers gereinigd moet worden, dienen ook de tussendeuren wijd open te staan.
- **•** Voor de beste prestaties moet het systeem op minimaal 30 cm (1 voet) afstand staan van het dichtstbijzijnde verticale vlak, zoals een wand of kast. Over het algemeen, hoe centraler de plaatsing van het systeem, des te beter de prestaties.

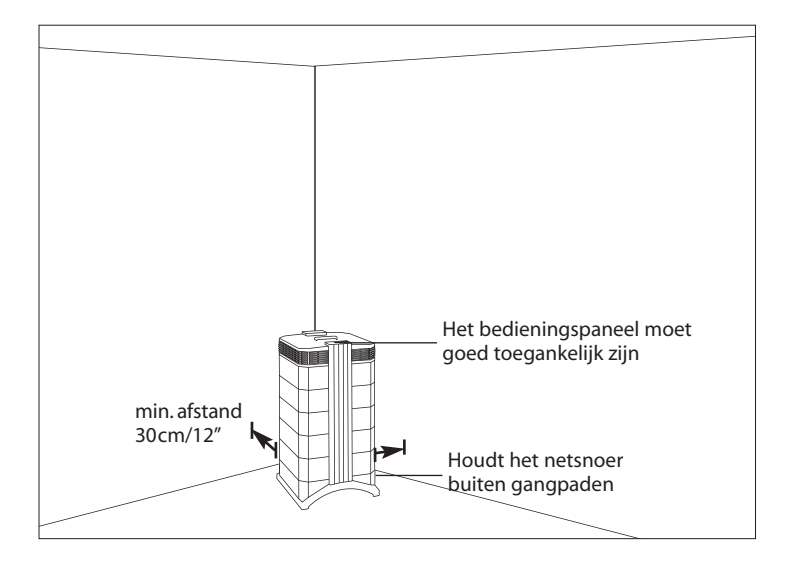

- **•** Plaats het systeem dicht bij een stopcontact en positioneer het netsnoer zodanig, dat dit geen obstakel is waarover men kan struikelen.
- **•** Let op, dat het systeem zodanig wordt opgesteld, dat het bedieningspaneel goed toegankelijk blijft.

## **2.4 Aansluiten op netstroom**

- 1. Steek de connector aan het ene einde van het netsnoer in de verzonken netsnoeraansluiting aan de achterzijde van het systeem.
- 2. Steek de stekker aan het andere einde van het netsnoer in een stopcontact of stekkerblok.
- **Belangrijk:** De enige manier om de stroom volledig van het systeem te nemen is door ontkoppelen van het netsnoer.

**Gebruik het IQAir® systeem niet als het netsnoer beschadigd is geraakt.** Het netsnoer kan worden vervangen door een goedgekeurd snoer met geaarde stekker. Deze netsnoeren worden veel gebruikt voor computers en dergelijke apparatuur.

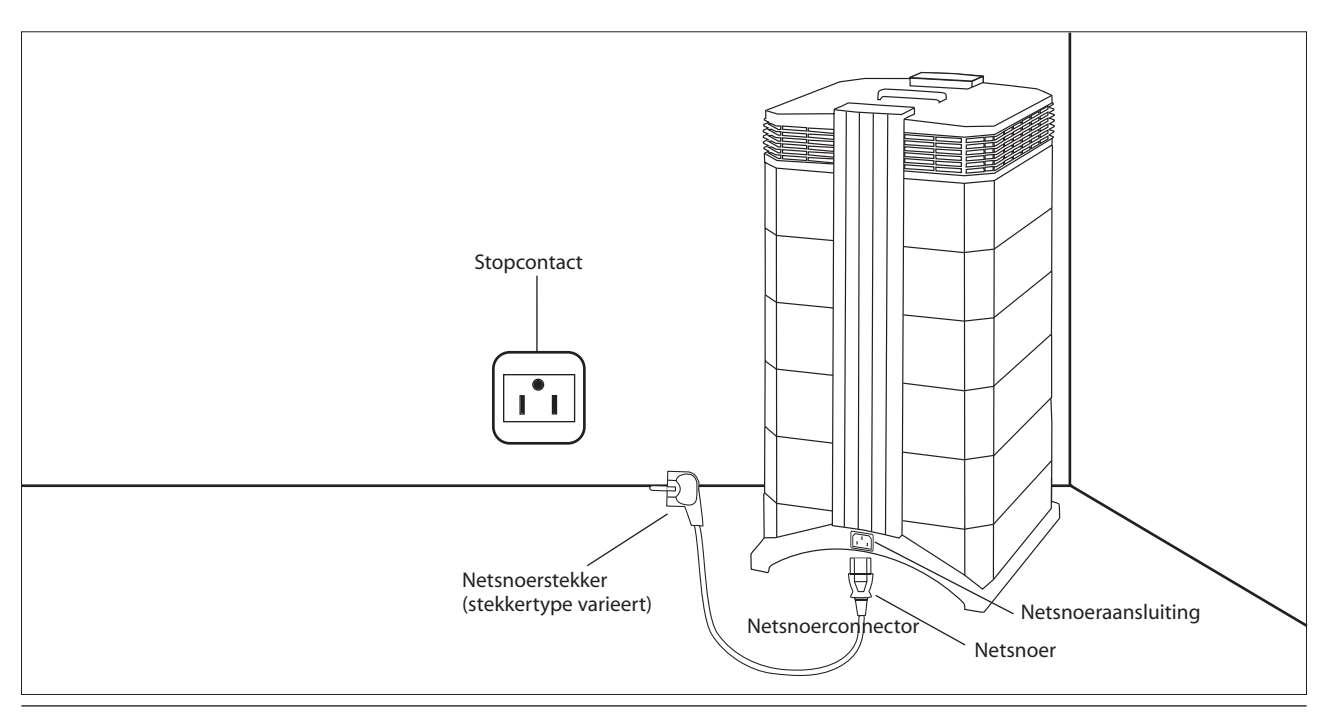

## **Hoofdstuk 3 – De systeemcomponenten van de IQAir®**

## **3.1 Beschrijving van de componenten van de behuizing**

Het IQAir® systeem kent een modulair torenontwerp waarin zich alle belangrijke filtratie en luchtverplaatsingscomponenten bevinden in verticale lijn, d.w.z. boven op elkaar gestapeld. De lucht wordt via het onderstel in het systeem aangezogen en passeert door verschillende filterstadia om via de luchtverdeler bovenop het systeem in de kamer te worden teruggebracht. De modules van de behuizing worden bijeen gehouden door twee vergrendelarmen.

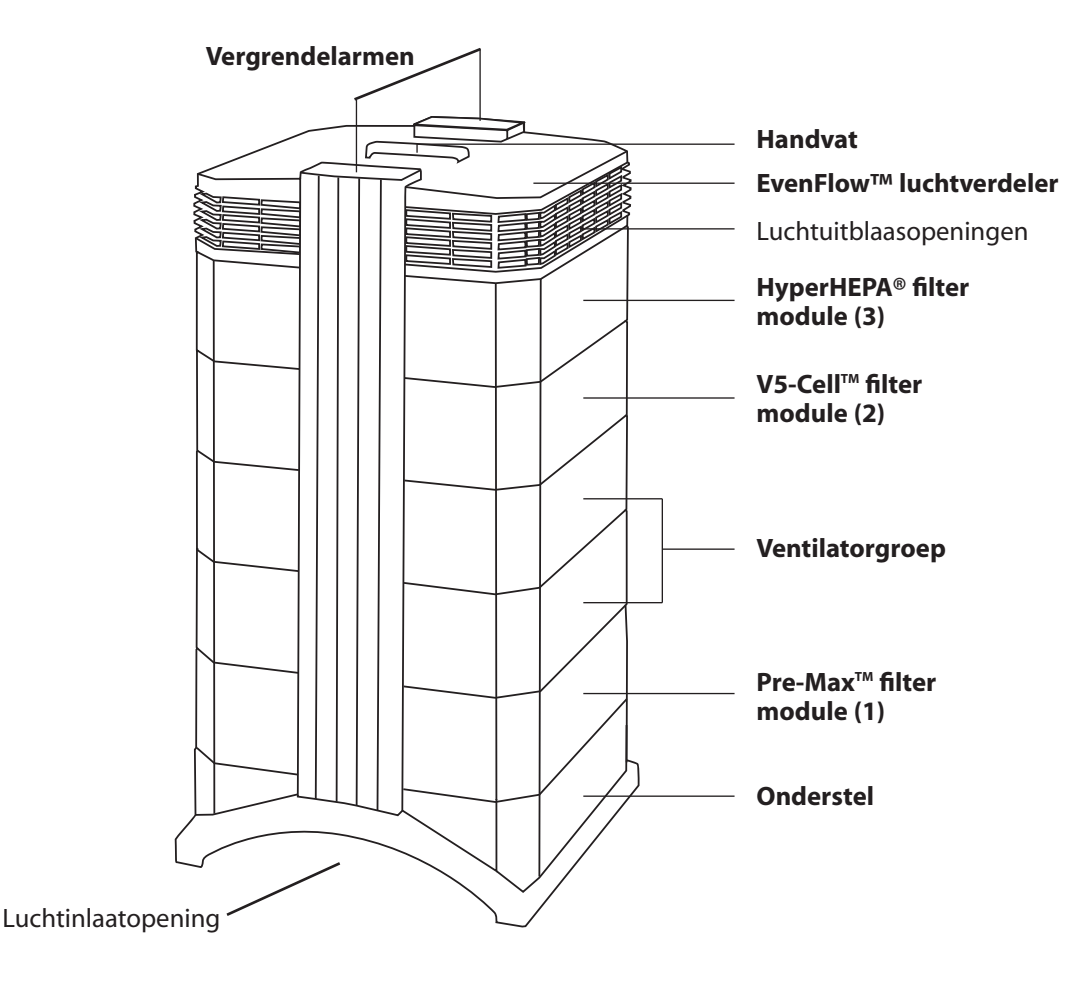

- **•** Het **onderstel** met het boogvormige ontwerp bevat aan twee zijden een luchtinlaat openingen.
- **•** De **PreMaxTM filter module** bestaat uit module 1 en het PreMaxTM filter dat in deze module is bevestigd met behulp van vier klemmen.
- **•** De **ventilatormodule** bestaat uit twee behuizingsmodules met hierin de centrifugaal ventilator.
- De V5-Cell<sup>™</sup> filter module bestaat uit module 2 en het V5-Cell™ filter.
- **•** De **HyperHEPA® filter module** bestaat uit module 3 en het HyperHEPA® filter.
- **•** De **EvenFlow™ luchtverdeler** heeft rondom luchtuitlaat openingen.
- **•** Het **handvat** bovenop de luchtverdeler is er op gemaakt om het IQAir® systeem aan te kunnen dragen.
- **•** De **vergrendelarmen** houden de elementen van de behuizing bij elkaar. Na openen van de vergrendelarmen kunnen alle filters goed worden bereikt.

## **3.2 Beschrijving van de verwisselbare componenten**

Het IQAir® systeem heeft een modulair ontwerp voor de behuizing, waardoor alle filters in luttele seconden kunnen worden gewisseld. De illustratie hieronder toont alle verwisselbare componenten. Voor verdere details hoe filters moeten worden gewisseld, zie hoofdstuk 6 – Vervangen van filters.

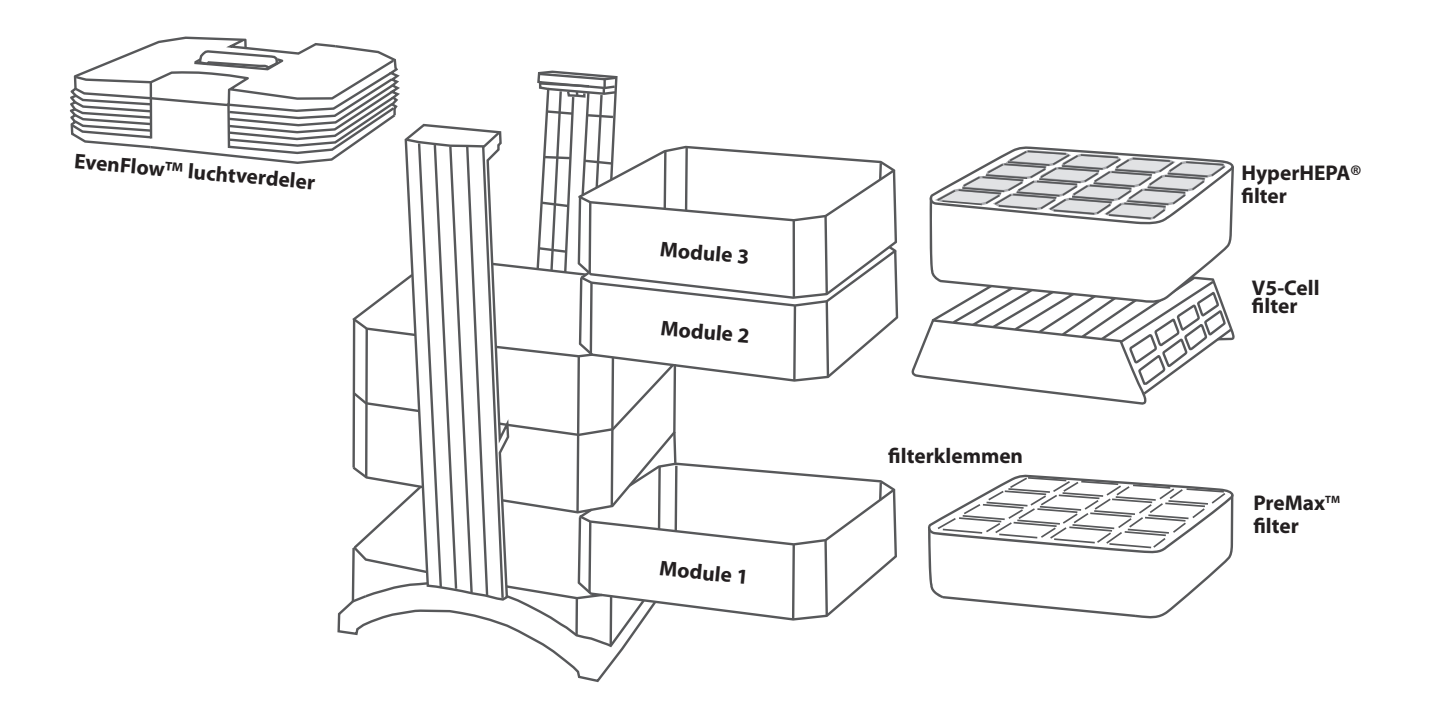

## **3.3 De werking van het IQAir® systeem**

**1.** De kamerlucht wordt naar het systeem aangezogen via twee boogvormige openingen in het onderstel.

**2.** De lucht wordt aangezogen door het PreMax<sup>™</sup> filter dat de meeste verontreinigingsdeeltjes reeds verwijderd; hierdoor wordt de levensduur van de volgende filters verlengd.

**3.** Centraal in het systeem, ingebed tussen de filters, bevindt zich een krachtige centrifugaal ventilator, die voor de luchtverplaatsing zorgt.

**4.** De lucht wordt door het V5-Cell™ filter geperst, dat een breed spectrum aan gassen en geuren tegenhoudt via adsorptie en chemisorptie.

**5.** De lucht wordt door verscheidene vierkante meters strak gevouwen HyperHEPA® filtermateriaal geblazen, dat zelfs de kleinste deeltjes verwijderd.

**6.** De lucht wordt met weinig wervelingen en op lage snelheid weer in de ruimte gebracht via de EvenFlow™ luchtverdeler.

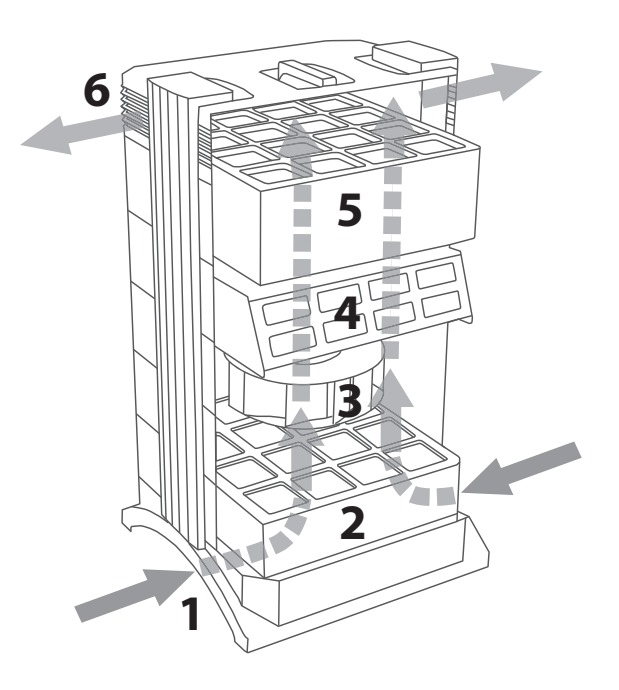

## **Hoofdstuk 4 – Gebruik van het bedieningspaneel**

Het IQAir® systeem wordt bediend en ingesteld via het elektronische bedieningspaneel dat zich bovenop de voorste vergrendelarm bevindt.

Verscheidene bewerkingen kunnen worden uitgevoerd via het elektronische bedieningspaneel, waaronder:

- **•** Het systeem in- en uitschakelen
- **•** Instellen van the ventilatorsnelheid en overeenkomstige uitblaascapaciteit
- **•** Controleren van de resterende levensduur van de individuele filters
- **•** Instellen van het automatische programma
- **•** Nulstellen van de bewaking van de filterlevensduur na vervangen van een filter
- **•** Vergrendelen van het bedieningspaneel om onbevoegd wijzigen van instellingen te voorkomen
- **•** Het selecteren van de gewenste display taal

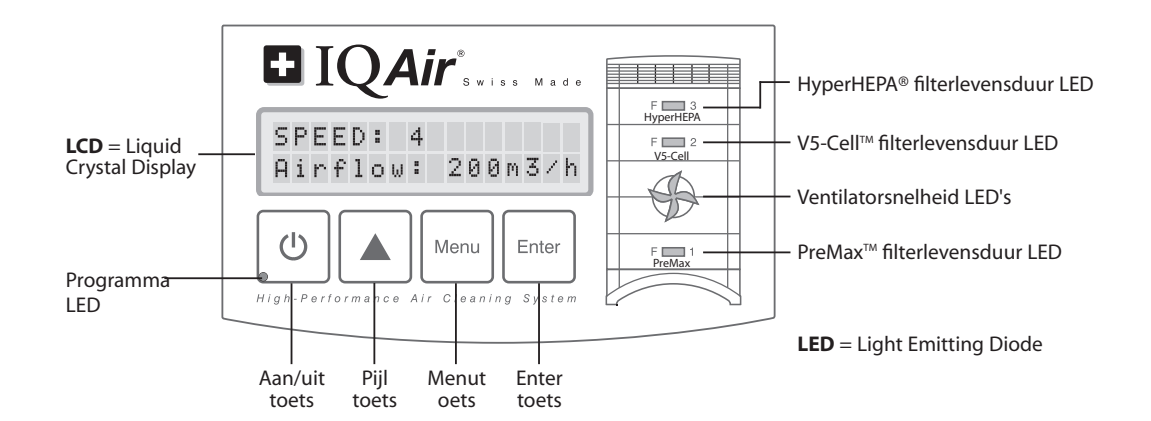

## **4.1 Beschrijving van de elementen van het bedieningspaneel**

#### **LCD Display**

Het 2-regelige LCD toont belangrijke informatie over de instellingen van het systeem. In wachtstand staat op de eerste regel de huidige dag en tijd. Als het programma wordt geactiveerd zal de ingestelde start en stoptijd op de tweede regel worden weergegeven.

Als het IQAir® systeem aan staat, geeft de eerste regel de actuele instelling voor de snelheid weer en toont de tweede regel de corresponderende uitblaascapaciteit van het systeem. Door indrukken van de menutoets kunnen de actieve menufuncties worden opgeroepen. Deze functies worden gedetailleerd besproken in dit hoofdstuk.

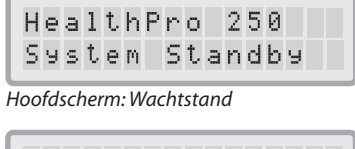

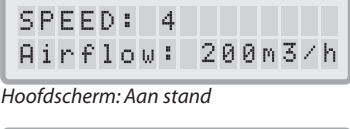

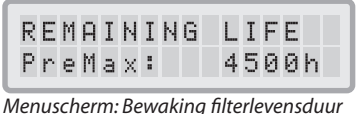

4.1.1 Beschrijving van de toetsen op het bedieningspaneel

#### $\mathcal{O}$ **Aan/uit toets** Menu

De **aan/uit** toets schakelt het IQAir® systeem aan en uit. Als het systeem is uitgeschakeld, stopt de ventilator, maar het systeem zal verbonden blijven met netstroom (wachtstand). In de wachtstand kan via automatisch programma worden opgestart. In de wachtstand kunnen de verschillende menufuncties worden opgeroepen. **Tip:** In een menuscherm kan de **aan/uit** toets ook worden gebruikt om snel terug te keren naar het hoofdscherm.

## ▲ Pijl (▲) toets

Als het systeem is ingeschakeld, kan met behulp van de  $\blacktriangle$  toets de ventilatorsnelheid worden aangepast. In de invoermodus, aangegeven door een knipperende zwarte cursor (zie "Enter toets" hieronder), wordt de  $\blacktriangle$  toets gebruikt om de op het scherm geselecteerde instelling te wijzigen. Bij bevestiging met de *Enter* **toets** wordt de Menu invoermodus automatisch afgesloten. Het LCD zal dan de huidige menu-instelling gedurende 15 seconden weergeven alvorens terug te keren naar het hoofdscherm.

#### **Menutoets Menu**

Via de menutoets kunnen alle elf menu's worden opgeroepen. Eenmaal drukken roept de eerste menufunctie op, tweemaal drukken voor de tweede menufunctie, enz. Als gedurende 15 seconden in een menuscherm geen toets wordt ingedrukt, dan keert het display terug naar het hoofdscherm. Tip: wilt u toch langer dan 15 seconden in een menuscherm blijven, houdt dan de  $\blacktriangle$  toets ingedrukt.

### *Enter* **toets**

Na 3 seconden vasthouden van de *Enter* **toets**, kan een instelling worden gewijzigd. De invoermodus wordt aangegeven door een knipperende cursor in de wijzigbare instelling. Nogmaals indrukken van de *Enter* **toets** zal de invoer opslaan en de cursor naar het volgende instelbare veld in het scherm verplaatsen. Als de laatste instelbare keuze in een scherm wordt bevestigd met de *Enter* **toets**, dan zal de invoermodus automatisch afsluiten en de nieuwe instellingen worden opgeslagen. Enter

**filterlevensduur LED's:** Steeds als het systeem aan staat, geeft de kleur van de filterlevensduur LED's (light emitting diodes) de status aan van de individuele filters in het systeem. **Opmerking:** De plaats van de filterlevensduur LED's op het bedieningspaneel correspondeert met de werkelijke posities van de filters in het systeem.

De filterlevensduur LED's signaleren vier mogelijke stadia in de levensduur van het filter:

- **1. Groen:** Het filter is nog steeds binnen 80% van de geschatte levensduur.<br>**2. Oranie:** Het filter nadert de laatste 20% van de geschatte levensduur.
- **2. Oranje:** Het filter nadert de laatste 20% van de geschatte levensduur.<br>**3. Rood:** Het filter heeft het einde van de geschatte levensduur bereikt
- **3. Rood:** Het filter heeft het einde van de geschatte levensduur bereikt.
- **4. Rood knipperend:** Het filter is ouder dan de geschatte levensduur en moet direct worden vervangen. De effectiviteit van het IQAir® systeem is met grote waarschijnlijkheid sterk verminderd, ofwel door een gereduceerde luchtdoorvoer (deeltjesfilters raken verstopt) of een reductie in filterefficiëntie (gasfase filter is verzadigd).

**Ventilatorsnelheid LED's:**Deze LED's simuleren de ventilatorsnelheid door middel van de frequentie van hun rotatie. Hoe sneller de rotatie van de ventilatorsnelheid LED's, des te sneller de werkelijke ventilatorsnelheid van het apparaat.

## **4.2 Bedieningspaneel vergrendelen**

Het bedieningspaneel kan worden vergrendeld om onbevoegd wijzigen van instellingen te voorkomen. Om de bedieningspaneel toetsen te vergrendelen of vrij te geven, de **Menu** en de *Enter* **toets** 3 seconden tegelijkertijd ingedrukt houden. Een geactiveerde vergrendeling wordt in het display van het bedieningspaneel aangeduid met een ster pictogram. De vergrendelfunctie wordt uitgeschakeld door de netstroom af te schakelen.

#### $\blacksquare$  IQAir\*sweets  $F \equiv 0$ **HyperHEPA** \*SPEED: 4  $F \equiv 3$ **V5-Cell** Airflow: 200m3/h  $(1)$ Menu  $Enter$ **PreMax**

## **4.3 Ventilatorsnelheid en luchtuitblaas**

Het IQAir® systeem kan op zes verschillende ventilatorsnelheden worden ingesteld. Deze komen overeen met zes verschillende luchtdoorvoercapaciteiten. Stand 1 is de laagste, stand 6 de hoogste ventilatorsnelheid. Bij hogere ventilatorsnelheden zal meer lucht door het systeem worden gefilterd. De hoogste instelling voor ventilatorsnelheid levert extra vermogen om lucht te zuiveren in situaties met een verhoogde vervuilingsgraad. Om een beter inzicht te hebben in de prestaties van het systeem bij de verschillende ventilatorsnelheden, wordt op het standaard scherm niet alleen de ventilatorsnelheid aangegeven, maar ook de uitblaascapaciteit (luchtverplaatsing). De getoonde luchtverplaatsing is een fabrieksinstelling en wordt niet door het systeem zelf gemeten.

### **4.3.1 Regelen van de ventilatorsnelheid**

- **1.** Als het IQAir® systeem is uitgeschakeld (wachtstand), dan staat de modelaanduiding op de eerste regel van het LCD display. Druk de **aan/uit toets** (helemaal links op het bedieningspaneel) in om het systeem in te schakelen.
- **2.** Het LCD toont nu de ventilatorsnelheid en de overeenkomstige luchtverplaatsing. **Opmerking**: Het systeem start met dezelfde ventilatorsnelheid op, als waarmee het de laatste keer werd gebruikt.
- **3.** Druk de  $\triangle$  toets in om de ventilatorsnelheid te wijzigen.

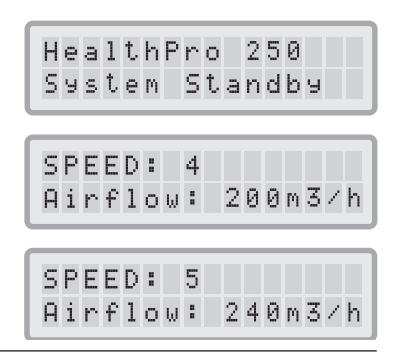

## **4.3.2 Luchtwisselsnelheid in ruimten van verschillende grootte**

Een luchtzuiveringsapparaat kan alleen effectief zijn als een voldoende hoeveelheid lucht wordt gefilterd. Voor algemene doeleinden van luchtzuivering moet het IQAir® systeem in staat zijn om per uur minimaal tweemaal het volume van de ruimte te kunnen filteren bij de ingestelde ventilatorsnelheid om een significante verbetering van de luchtkwaliteit te kunnen bereiken. Als de intensiteit van de vervuilingsbron hoog is of als er een hoge graad van zuivering vereist is, dan kan het noodzakelijk zijn om de doorvoercapaciteit (het aantal luchtwisselingen van de ruimte) te vergroten. Om het gewenste aantal luchtwisselingen te bereiken is wellicht meer dan een luchtzuiveringsapparaat noodzakelijk.

Het benodigde aantal luchtwisselingen om een bepaald niveau van luchtkwaliteit binnenshuis te bereiken is afhankelijk van diverse factoren, waaronder:

- **• intensiteit van de luchtvervuilingsbron:** Naarmate meer vervuiling wordt geproduceerd of de ruimte binnenkomt is een grotere capaciteit voor het zuiveren van de lucht in de ruimte nodig.
- **• filtratie-efficiëntie voor specifieke luchtverontreiniging:** Bij een lagere filtratie-efficiëntie voor bepaalde verontreiniging zijn meer luchtwisselingen noodzakelijk om deze verontreiniging te verminderen.
- **• gewenste verbetering van de luchtkwaliteit:** naarmate er hogere eisen worden gesteld aan de luchtkwaliteit zijn meer luchtwisselingen nodig om die te bereiken.

Het aantal luchtwisselingen per uur (Air Changes per Hour – ACH), die door een IQAir® systeem worden geproduceerd in een specifieke situatie, wordt als volgt berekend:

luchtuitblaascapaciteit per uur van het IQAir® systeem (m3 /u) = luchtwisselingen per uur (ACH) luchtinhoud van de ruimte (m3 )

N.B. De uitblaascapaciteit van het IQAir® systeem bij de diverse instellingen voor ventilatorsnelheid worden vermeld bij de "technische specificaties".

**Rekenvoorbeeld:** Een kamer met de maten: 4 x 4 x 2,6 meter heeft een luchtinhoud van 41,6 m3 . Bij een uitblaascapaciteit van 240 m<sup>3</sup>/u zal luchtinhoud van de kamer ruim 5,7 maal per uur worden gecirculeerd door het IQAir® systeem (240 m<sup>3</sup>/h  $\div$  41,6 m<sup>3</sup> = 5,77 ACH).

## **4.4 Gebruik van de menufuncties**

Het IQAir® bedieningspaneel biedt keuze uit in totaal 10 aktieve menu-opties die toegang bieden tot de geavanceerde mogelijkheden van het systeem. De functies kunnen zowel in wachtstand als in werkstand worden opgeroepen.

## **4.4.1 Menu overzicht**

Door indrukken van de **menutoets** worden de menufuncties in de onderstaande volgorde opgeroepen:

#### **1. Bewaking van de filterlevensduur**

Toont de resterende filterlevensduur van de individuele filterelementen binnen het systeem.

- **2. Dagprogramma** Instelling van dagelijkse in- en uitschakeltijden (timer)
- **3. Weekprogramma** Hier kan worden ingesteld op welke dagen het dagprogramma actief moet zijn.
- **4. Selectie ventilatorsnelheid binnen het programma**
- **5. Selectie ventilatorsnelheid buiten het programma**

#### **6. Datum & tijdinstelling**

Hier kan de actuele dag en tijd worden ingesteld.

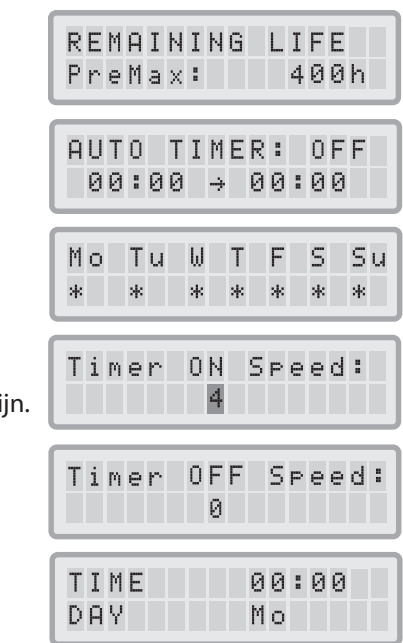

#### **7. Nulstellen van de filterlevensduur**

Hierdoor wordt de levensduur van de filters teruggezet na vervangen van een filterelement.

#### **8. Luchtverplaatsing eenheden**

Maakt het mogelijk te wisselen tussen de eenheden van de luchtverplaatsing: cfm (kubieke voet per minuut) en m<sup>3</sup>/h (kubieke meter per uur).

#### **9. Taal**

Maakt het mogelijk om de taal van de schermteksten te wijzigen.

#### **10. Filterbelastingindex instelling**

Maakt het mogelijk de luchtvervuilingsindex te wijzigen, zodat het systeem de resterende levensduur van de filters juist kan berekenen met inachtname van de vervuilingsgraad.

#### **11. Servicetoegang**

Dit menu is uitsluitend bedoeld voor toegang door de technische dienst.

## **4.4.2 Bewaking van de filterlevensduur**

Het IQAir® systeem is uitgerust met een elektronische bewaking van de filterlevensduur, die berekent wat de resterende levensduur is van de filters van het systeem. Dankzij de bewaking van de filterlevensduur hoeft de gebruiker niet te raden naar het moment waarop de filters moeten worden vervangen of deze vervangen met vaste intervallen (hetgeen zelden overeenkomt met de werkelijke gebruiksduur). De bewaking van de filterlevensduur kijkt naar de belangrijkste factoren, die de levensduur van de individuele filters beïnvloeden. De bewaking van de filterlevensduur toont op ieder gewenst moment de resterende levensduur van elk van de individuele filters.

- **1.** Om het scherm van de bewaking van de filterlevensduur op te roepen de **menutoets** eenmaal indrukken. De resterende levensduur van filter 1 zal verschijnen.
- **2.** Druk op de ▲ toets om de resterende levensduur te zien van de andere filters in het systeem.
- **3.** De resterende levensduur van de filters wordt uitgedrukt in gebruiksuren bij de huidige ingestelde snelheid en de geprogrammeerde filterbelastingindex.

#### **Werking van de bewaking van de filterlevensduur**

De basis voor de berekening van de resterende levensduur van de filters is de reeds verlopen gebruikstijd bij de ingestelde ventilatorsnelheid en filterbelastingindex tijdens die periode. Deze gegevens worden vergeleken met een interne geheugenbank die informatie bevat over de levensduur van de verschillende filters onder specifieke gebruiksomstandigheden.

De bewaking van de filterlevensduur maakt een berekening van de resterende levensduur van de filters en houdt daarbij niet alleen rekening met het gebruik van het systeem in het verleden, maar ook met het waarschijnlijke gebruik in de toekomst. Als referentie voor toekomstig gebruik gebruikt de bewaking de ventilatorsnelheid en de filterbelastingindices die op dat moment staan ingesteld.

De relatie tussen de huidige ventilatorsnelheid, de huidige filterbelastingindex en de getoonde resterende levensduur van de filters kan als volgt worden uitgedrukt:

- **•** Bij een hogere instelling van de huidige ventilatorsnelheid wordt een kortere resterende levensduur van de filters getoond.
- **•** Bij een hogere instelling van de huidige filterbelasting wordt een kortere resterende levensduur van de filters aangegeven voor het betreffende filter.

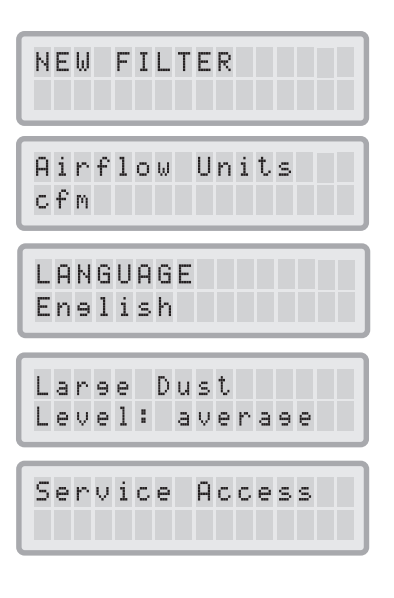

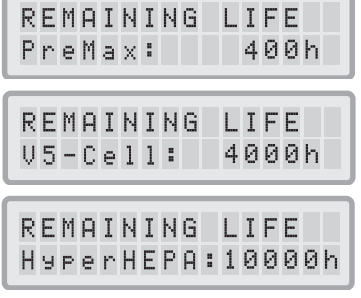

## **4.4.3 Instellen van het dagprogramma**

Via het dagprogrammamenu kan een AAN-periode worden ingesteld. Deze wordt bepaald door een starttijd and een eindtijd. Voor de "Programma AAN" periode kan een ventilatorsnelheid worden geselecteerd in het Programma AAN ventilatorsnelheidmenu (zie hoofdstuk 4.4.5). De tijd buiten de Programma AANperiode wordt de "Programma UIT" periode genoemd voor welke periode het luchtzuiveringsapparaat kan worden uitgeschakeld of waarvoor een andere ventilatorsnelheid kan worden geselecteerd in het Programma UIT ventilatorsnelheidmenu (zie hoofdstuk 4.4.5).

Het programma statusveld geeft aan of de programmafunctie aan of uit staat en maakt het eenvoudig om het programma aan of uit te schakelen, bijv. voor vakanties.

- **1.** Om het dagprogrammamenu vanaf het hoofdscherm op te roepen moet de **menutoets** tweemaal worden ingedrukt.
- **2.** Houdt de *Enter* **toets** ingedrukt tot de cursor gaat knipperen.
- **3.** Druk de **A** toets eenmaal in om het programma te activeren. **Opmerking:** Als de start en stoptijden hetzelfde zijn, dan kan het programma niet worden geactiveerd.
- **4.** Druk op de *Enter* **toets** om de programma-instelling op te slaan en te vervolgen met de starttijd.
- **5.** Selecteer het gewenste start uur door indrukken van de  $\triangle$  toets.
- **6.** Druk op de *Enter* **toets** om de uurinstelling op te slaan en te vervolgen met de minuten.
- 7. Selecteer de gewenste start minuut door indrukken van de **A** toets. **Opmerking:** De minuten kunnen alleen worden ingesteld in stappen van vijf minuten.
- **8.** Druk op de *Enter* **toets** om de programma-instelling op te slaan en te vervolgen met de stoptijd.
- **9.** Selecteer het gewenste stop uur door indrukken van de **A** toets.
- **10.** Druk op de *Enter* **toets** om de uurinstelling op te slaan en te vervolgen met de minuten.
- 11. Selecteer de gewenste stop minuut door indrukken van de **A** toets.
- **12.** Druk op de *Enter* **toets** om de minuutinstelling op te slaan en de invoermodus te verlaten.

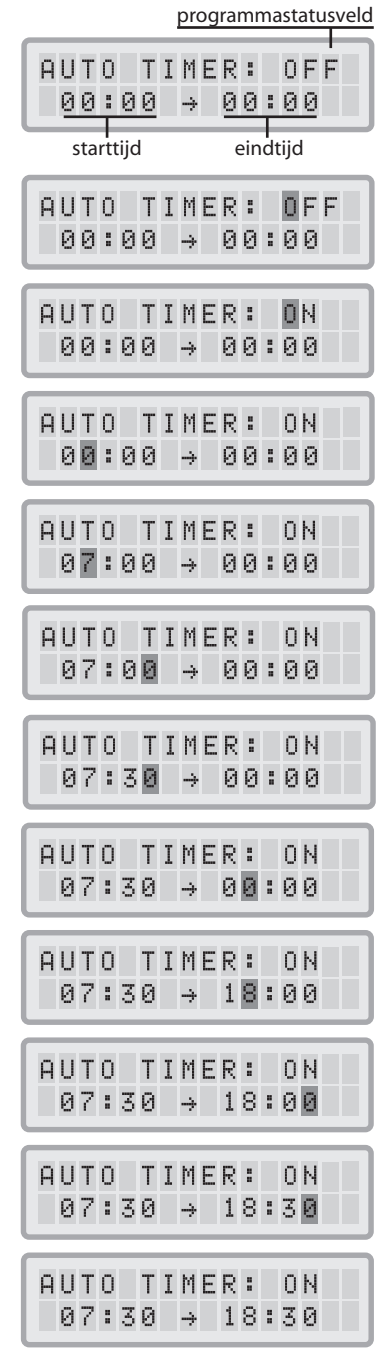

#### **4.4.4 Instellen van het weekprogramma**

Het weekprogramma maakt het mogelijk om de Programma AAN periode voor bepaalde weekdagen aan en uit te schakelen. In de standaard instelling is het programma op alle zeven dagen van de week ingeschakeld. Dit wordt aangegeven door een ster onder de afkorting voor de dag. Op dagen zonder een ster zal het luchtzuiveringsapparaat draaien met de ingestelde snelheid voor de Programma UIT periode (zie hoofdstuk 4.4.5).

**Opmerking:** Er moet minimaal een dag zijn ingeschakeld om het dagprogramma te kunnen laten lopen. Als het programma op alle dagen van de week staat uitgeschakeld, dan zal het programma statusveld in het dagprogrammamenu omschakelen naar "UIT" en het programma worden uitgeschakeld.

- **1.** Om het weekprogrammamenu vanaf het hoofdscherm op te roepen moet de **menutoets** driemaal worden ingedrukt.
- **2.** Houdt de *Enter* **toets** ingedrukt tot de cursor verschijnt.
- **3.** Druk op de  $\triangle$  toets om het programma voor een bepaalde dag te activeren (ster) of te deactiveren (geen ster). Druk op de *Enter* **toets** om naar de volgende dag te gaan.
- **4.** Herhaal dezelfde procedure totdat het programma is geactiveerd of gedeactiveerd op alle gewenste dagen. Het laatste **Invoer** commando verlaat de invoermodus.

### **4.4.5 Programma AAN/UIT selectie ventilatorsnelheid**

Het menu: Programma AAN/UIT selectie ventilatorsnelheid maakt het mogelijk om twee verschillende ventilatorsnelheden voor twee verschillende periodes (genaamd: Programma AAN en Programma UIT periodes). Voor de Programma AAN periode kunnen ventilatorsnelheid 1 tot 6 worden geselecteerd. Voor de Programma UIT periode kunnen ventilatorsnelheden 0 (d.w.z. uit) tot 6 worden geselecteerd.

- **1.** Om het menu: Programma AAN selectie ventilatorsnelheid op te roepen vanuit het scherm de **menutoets** viermaal indrukken.
- **2.** Houdt de *Enter* **toets** ingedrukt tot de cursor verschijnt.
- **3.** Druk op de ▲ toets om de gewenste snelheid te kiezen voor de Programma AAN periode.
- **4.** Druk op de *Enter* **toets** om de gekozen instelling te bevestigen en de invoermodus te verlaten.
- **5.** Druk nogmaals op de **menutoets** om de ventilatorsnelheid voor de Programma UIT periode in te stellen. Druk op de *Enter* **toets** totdat de cursor verschijnt en pas de Programma UIT ventilatorsnelheid aan zoals hierboven. Het laatste **Invoer** commando slaat de selectie op en verlaat de invoermodus.

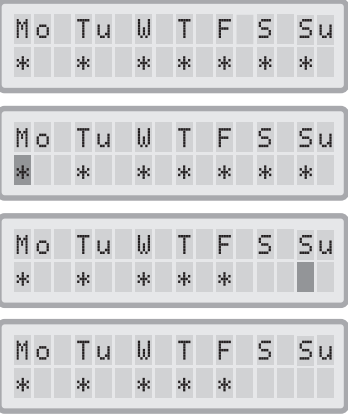

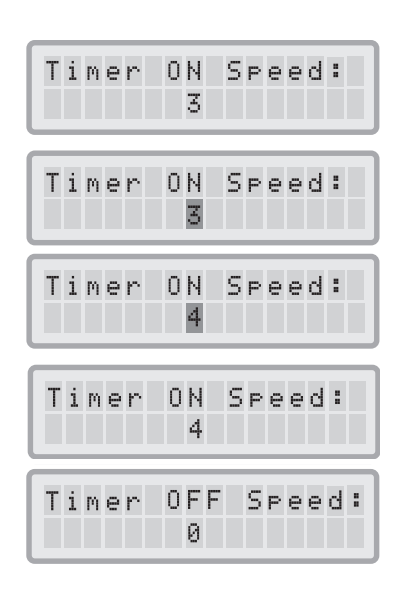

### **4.4.6 Programma-informatie op het bedieningspaneel**

Het IQAir® bedieningspaneel informeert over de programmastatus zonder noodzaak om het programmamenu scherm te openen. Als het programma is geactiveerd, zal op de tweede regel van het hoofdscherm de geselecteerde start en stoptijden staan. Daarnaast zal de programma LED groen branden als het programma is geactiveerd. Als het programma niet is geactiveerd, dan zal de programma LED rood branden (in wachtstand) of uit zijn (in werkstand).

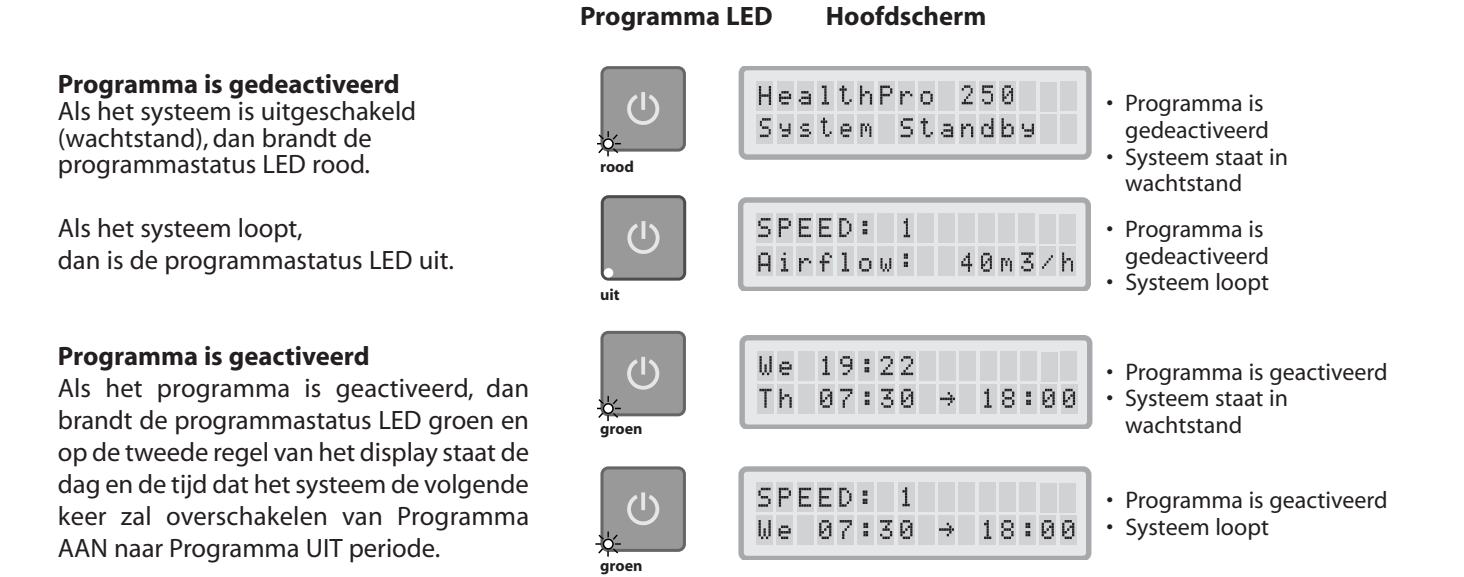

## **4.4.7 Dag & tijdinstelling**

Als het IQAir® systeem de eerste keer wordt aangesloten op netstroom, dan zal de weergave van de dag en tijd niet kloppen en moeten deze eerst worden ingesteld voordat het programma correct kan functioneren. Als de huidige dag en tijd eenmaal zijn ingesteld, dan hoeven zij alleen nog maar te worden ingesteld als het apparaat langer dan een uur van de netspanning is geweest.

- **1.** Om de Dag & Tijd functie vanaf het hoofdscherm op te roepen moet de **menutoets** zes maal worden ingedrukt.
- **2.** Houdt de *Enter* **toets** ingedrukt tot de cursor gaat knipperen.
- **3.** Selecteer het gewenste uur door indrukken van de **A** toets.
- **4.** Druk op de *Enter* **toets** om de uurinstelling op te slaan en te vervolgen met de minuten.
- **5.** Selecteer de gewenste minuut door indrukken van de  $\triangle$  toets.
- **6.** Druk op de *Enter* **toets** om de minuutinstelling op te slaan en te vervolgen met de dag.
- 7. Selecteer de dag door indrukken van de **A** toets.
- **8.** Druk op de *Enter* **toets** om de daginstelling op te slaan en de invoermodus te verlaten.
- **9.** Druk op de **aan/uit toets** om terug te keren naar het hoofdscherm. **Opmerking:** Het display zal automatisch terugkeren naar het hoofdscherm als gedurende 15 seconden geen toetsen worden ingedrukt.

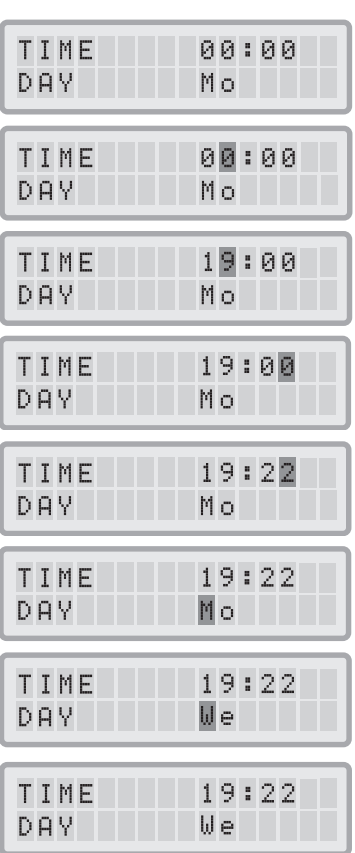

#### **4.4.8 Nulstellen van de filterlevensduur**

De functie: Nulstellen Filterlevensduur maakt het mogelijk om de teller voor de levensduur van een filter op nul te stellen nadat een nieuw filter in het apparaat werd ingezet. Als resultaat zal de betreffende filterlevensduur LED op het bedieningspaneel weer groen gaan branden en de urenteller in het scherm: Nulstellen Filterlevensduur zal de volledige levensduur van het nieuwe filter weergeven. **Opmerking:** Nulstellen van de filterlevensduurteller zal ook de waarschuwing "Replace Filter" in het hoofdscherm uitschakelen.

- **1.** Om de functie: Nulstellen filterlevensduur vanaf het hoofdscherm op te roepen moet de **menutoets** zeven maal worden ingedrukt.
- **2.** Houdt de *Enter* **toets** ingedrukt tot de knipperende cursor verschijnt.
- **3.** Druk op de  $\triangle$  toets om het filter te selecteren, dat zojuist werd vervangen.
- **4.** Druk wederom op de *Enter* **toets** om de juiste keuze te bevestigen. De filterlevensduur LED van het betreffende filter knippert nu rood. **Opmerking:** Bij foutieve filterselectie of om andere redenen kunt u door het indrukken van de **menutoets** dit item afbreken en blijven de tellers ongewijzigd.
- **5.** Om de filterwissel te bevestigen en het scherm: Nulstellen Filterlevensduur te verlaten, de *Enter* **toets** indrukken.
- **6.** Na het met succes nulstellen van de filterlevensduur, zal de bijgewerkte resterende levensduur van de filters (rekening houdend met de huidige geselecteerde ventilatorsnelheid en de geprogrammeerde filterbelastingindices) worden weergegeven.

#### **4.4.9 Wijzigen van de eenheid voor luchtdoorvoer**

N.B.De luchtuitblaascapaciteiten (eenheden luchtverplaatsing) zoals getoond in deze handleiding dienen uitsluitend als voorbeeld en zullen variëren afhankelijk van het model.

- **1.** De eenheden voor luchtinhoud kunnen worden gewisseld tussen kubieke meter per uur (m3/h) en kubieke voet per uur (cfh) door de *Enter* **toets** 3 sec. ingedrukt te houden.
- **2.** Druk eenmaal op de ▲ toets om de eenheden te wijzigen als het eerste teken van de luchtinhoud gaat knipperen.
- **3.** Druk op de *Enter* **toets** om de wijziging van de eenheid voor luchtinhoud te bevestigen. Totdat de eenheden opnieuw worden gewijzigd, zal de luchtverplaatsing nu worden getoond in de zojuist gekozen eenheden.

### **4.4.10 Taalinstelling**

Via het taalselectiemenu kan de taal van de schermen worden gewijzigd.

- **1.** Om het taalselectiemenu vanaf het hoofdscherm op te roepen moet de **menutoets** acht maal worden ingedrukt.De huidige schermtaal wordt getoond.
- **2.** Om de schermtaal te wijzigen de *Enter* **toets** ingedrukt houden tot de cursor gaat knipperen.
- **3.** Gebruik de  $\triangle$  toets om door de beschikbare taalopties te bladeren.
- **4.** Druk op de *Enter* **toets** om de taalinstelling op te slaan en de invoermodus te verlaten.

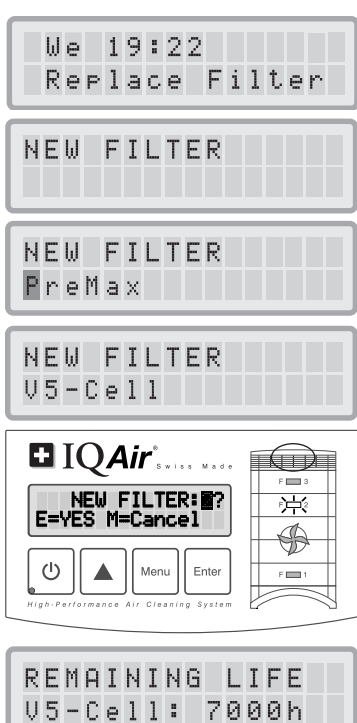

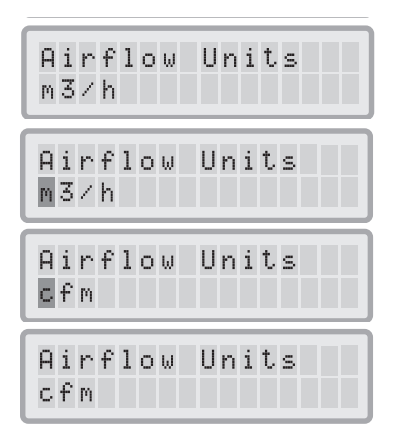

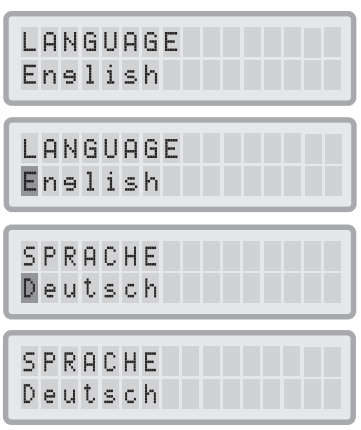

## **4.4.11 Filterbelastingindex instelling**

De filterbelastingindices worden gebruikt door de bewaking van de filterlevensduur voor een accurate berekening van de resterende levensduur van de filters. De filterbelastingindices zijn gebaseerd op luchtvervuilingsgroepen, die een specifieke impact hebben op de levensduur van de filters van het IQAir® systeem. Elke index kan worden aangepast conform de vervuilingsgraad in een bepaalde situatie.

Het menu: Filterbelastingindex maakt het mogelijk om de filterbelastingindices in te zien en te wijzigen voor:

- **•** Grofstof
- **•** Chemicaliën
- **•** Fijnstof

Large Dust Level: average

**Grofstof index:** Deze index is gebaseerd op de groep grofkorrelige of zware stof. Dit soort stof kan deeltjes bevatten van slechts 0,003 mm groot tot verscheidene millimeters in lengte. Dit soort stof zal zich over het algemeen binnen een uur na ontstaan of opdwarrelen afzetten op oppervlakken. Het bestaat uit vezels, pollen, sporen, houtstof, etc.

**Chemicaliën index:** Deze index is gebaseerd op de groep gasvormige organische stoffen. Dit zijn organische chemicaliën, die in de lucht aanwezig zijn in de vorm van gasmoleculen. Deze groep omvat oplosmiddelen, koolwaterstoffen, zoals benzeen, formaldehyde, perchloorethyleen, styreen, tolueen en xyleen.

**Fijnstof index:** Deze index is gebaseerd op de groep fijnstof deeltjes. Dit soort stof is kleiner dan 0,003 mm (3 µm) in grootte en kan gedurende lange tijd in de lucht blijven zweven. Deze groep stof bestaat uit kleine verbrandingsdeeltjes, die ontstaan als gevolg van verbrandingsprocessen van automobielen, kleine allergeen deeltjes zoals kattenallergenen, tabaksrook deeltjes, etc.

### **4.4.11.1 Bepalen van filterbelasting**

De instelling voor elke filterbelastingindex kan variëren van "zeer laag" tot "zeer hoog". Het systeem wordt geleverd met de onderstaande standaard instellingen:

- **•** Grofstof Index: gemiddeld
- **•** Chemicaliën Index: gemiddeld
- **•** Fijnstof Index: gemiddeld

Er bestaan een aantal factoren, die het noodzakelijk maken om de standaardinstellingen te wijzigen om er zo voor te zorgen, dat een accurate weergave van de filterlevensduur mogelijk is.

#### **Tabaksrook**

De hoeveelheid tabaksrook in de kamerlucht kan een belangrijk effect hebben op de levensduur van filters. Als regelmatig aan tabaksrook wordt blootgesteld, dan moeten de filterbelastingindices voor elke groep vervuiling worden bijgesteld naar "hoog" of "zeer hoog".

#### **Aanwezigheid van gassen en chemicaliën**

Gassen en chemicaliën kunnen vrij komen uit oplosmiddelen, verf, vernis en uit voertuig of industriële emissies en uit pesticiden. Dergelijke verontreiniging beïnvloed de levensduur van het gas en geurfilter in het IQAir® systeem. Als er regelmatig gassen en chemicaliën aanwezig zijn, dan wordt aanbevolen om de chemicaliën index te verhogen naar "hoog" of "zeer hoog".

#### **Stoffige omgevingen**

Omgevingen met een hoge concentratie stof zullen waarschijnlijk de levensduur van het pre-filter en het HEPA-filter verkorten. Als er frequent een hoge stofconcentratie in uw omgeving bestaat, zet dan de Grofstof Index op "hoog" of "zeer hoog" (Blootstelling aan tabaksrook moet niet worden gebruikt als definitie van "stoffige omgeving").

### **4.4.11.2 Wijzigen van filterbelasting**

Het menu: Filterbelastingindex maakt het mogelijk om de individuele verontreinigingindices aan te passen om beter overeen te stemmen met de werkelijke vervuilingsgraad in een bepaalde omgeving. Hierdoor kan de bewaking van de filterlevensduur een nauwkeuriger berekening maken van de resterende levensduur van de filters.

- **1.** Druk negen maal op de **menutoets** om in het menu: Filterbelasting Index te komen.
- **2.** Houdt de *Enter* **toets** ingedrukt tot de cursor verschijnt.
- **3.** Druk op de  $\triangle$  toets om de grofstof index aan te passen aan de grofstof verontreiniging in de omgeving waar het systeem wordt gebruikt (zie het vorige hoofdstuk als leidraad).
- **4.** Druk op de *Enter* **toets** om de instelling voor de grofstof index op te slaan.
- **5.** Druk op de  $\triangle$  toets om te vervolgen met de chemicaliën index.
- **6.** Houdt de *Enter* **toets** ingedrukt tot de cursor verschijnt.
- **7.** Druk op de **A** toets om de chemicaliën index aan te passen aan de chemische verontreiniging in de omgeving waar het systeem wordt gebruikt (zie het vorige hoofdstuk als leidraad).
- **8.** Druk op de *Enter* **toets** om de instelling voor de chemicaliën index op te slaan.
- **9.** Druk op de  $\triangle$  toets om te vervolgen met de fijnstof index.
- **10.**Houdt de *Enter* **toets** ingedrukt tot de cursor verschijnt.
- **11.** Druk op de  $\triangle$  toets om de fijnstof index aan te passen aan de fijnstof verontreiniging in de omgeving waar het systeem wordt gebruikt (zie het vorige hoofdstuk als leidraad).
- **12.** Druk op de *Enter toets* om de instelling voor de fijnstof index op te slaan.

#### **Beperkingen van de filterbelastingindex**

Het concept van de filterbelastingindices maakt het mogelijk om een precieze berekening uit te voeren van de resterende levensduur van de filters dan met normale filterlevensduur tellers. Toch bevat de bepaling van de filterbelastingindices in de definitie enkele natuurlijke beperkingen. Om deze redenen kan het noodzakelijk zijn om filters te vervangen voordat de aangegeven filterlevensduur is verlopen, vooral als er een merkbaar verlies in filtratieprestaties optreedt. In dergelijke gevallen kan het noodzakelijk zijn om de betreffende filterbelastinginstellingen naar een hogere waarde te verzetten.

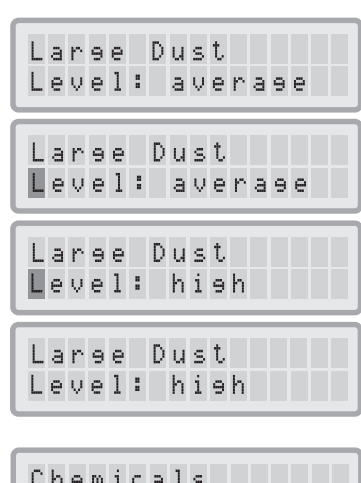

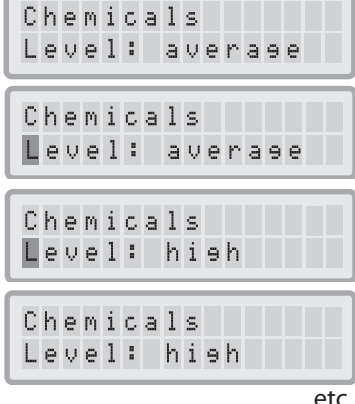

## **Hoofdstuk 5 – Gebruik van de afstandbediening**

Naast het bedieningspaneel, kan het IQAir® systeem ook worden bestuurd met behulp van de losse afstandbediening.

De afstandbediening kan worden gebruikt voor:

- **•** Het systeem aan en uitschakelen
- **•** Het selecteren van de gewenste ventilatorsnelheid
- **•** Het activeren en deactiveren van de programmafunctie (Opmerking: Start en stoptijden kunnen allen direct op het bedieningspaneel van het systeem worden ingesteld)

## **5.1 Beschrijving van de elementen en functies van de afstandbediening**

## **Het systeem aan en uitschakelen**

Schakel het IQAir® systeem aan met de afstandbediening door indrukken van een van de **snelheidbesturingstoetsen** gemarkeerd met 1, 2, 3, 4 etc. Schakel het IQAir® systeem uit door indrukken van de **UIT** toets.

### **Het systeem aan en uitschakelen**

Als er start en stoptijden zijn ingesteld in het dagprogramma, dan is het mogelijk om met de afstandbediening het programma aan en uit te schakelen. Druk op de **Programma Modificatie** toets en daarna op de **Programma AAN** toets om het programma in te schakelen. Druk op de **Programma Modificatie** toets en daarna op de **Programma UIT** toets om het programma uit te schakelen.

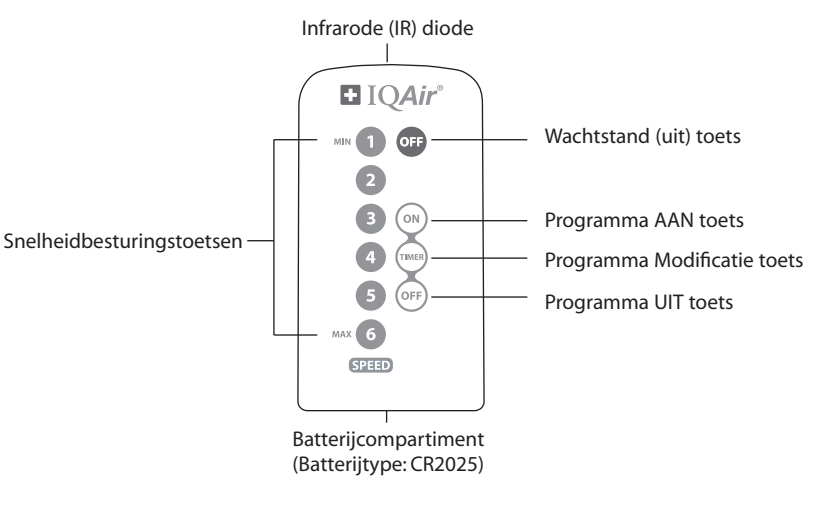

## **5.2 Behalen van een optimale signaaloverdracht**

De IR (infrarood) ontvanger van het IQAir® systeem bevindt zich onder het deksel van het bedieningspaneel. Om de beste signaaloverdracht te verkrijgen, moet de afstandbediening worden gericht op het bedieningspaneel als er op afstand een commando wordt uitgevoerd. Als alternatief kan de afstandbediening worden gericht op een vlak zoals een wand, plafond of venster, via welk het signaal in een rechte hoek (90°) kan reflecteren naar het elektronische bedieningspaneel.

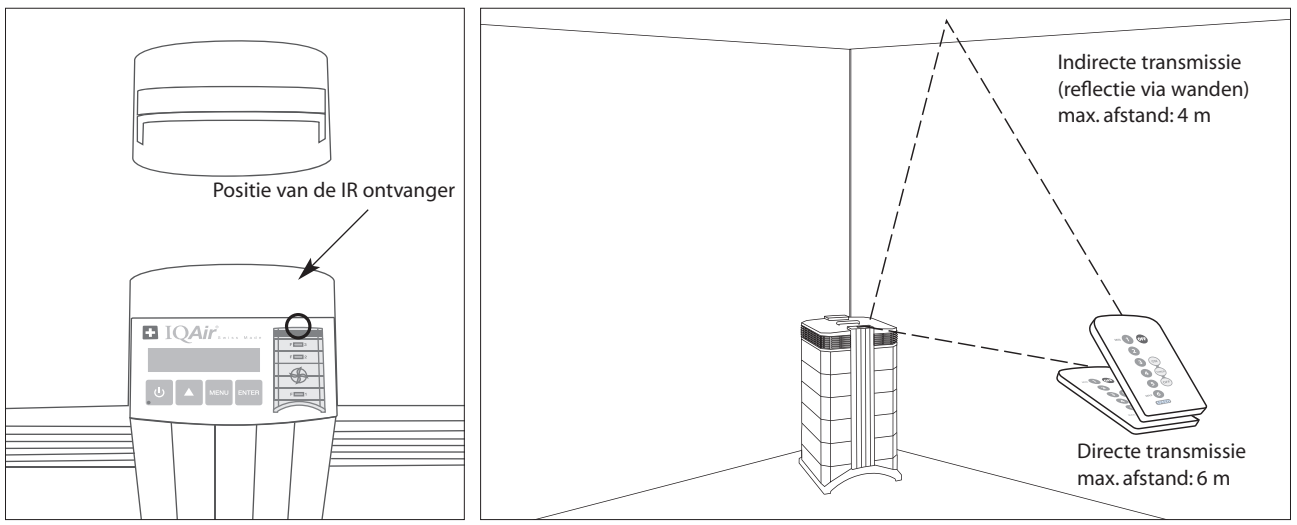

## **5.3 Vervangen van de batterij van de afstandbediening**

Als de batterij leeg raakt, zal het signaal van de afstandbediening slechter worden en moet de batterij worden vervangen. De afstandbediening heeft een CR2025 batterij nodig. Het batterijcompartiment bevindt zich in de onderzijde van de afstandbediening.

Om het batterijcompartiment te openen het lipje opzij duwen en de batterijhouder naar buiten schuiven. Verwijder de oude batterij en zet een verse batterij in.

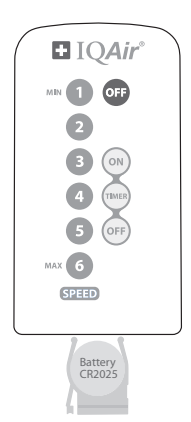

## **Hoofdstuk 6 – Vervangen van filters**

Het IQAir® systeem is uitgerust met een filterlevensduurbewaking die assisteert bij het vaststellen wanneer filters moeten worden vervangen. Als de verontreinigingsgraad hoog is en de filterbelastingindices staan niet juist ingesteld, dan bestaat de mogelijkheid dat de filters niet effectief zijn gedurende de gehele aangegeven levensduur.

Daarom is het belangrijk te letten op tekenen van opgebruikte filters. De belangrijkste tekenen zijn:

- **•** toegenomen geluidsniveau van het apparaat
- **•** Afgenomen luchtverplaatsing
- **•** Verstopt filter
- **•** Toegenomen aanwezigheid van geurtjes

## **6.1 Locatie van de filterelementen**

Het IQAir® systeem heeft een modulaire behuizing waardoor alle filters eenvoudig en binnen enkele minuten kunnen worden vervangen. De illustratie van het IQAir® systeem aan de rechter zijde van het bedieningspaneel toont de posities van de individuele filters. Deze posities corresponderen met de werkelijke posities van de filters binnen het systeem.

## **6.2 Bestellen van vervangingsfilters**

Bestel uw vervangende filterelementen bij uw leverancier met vermelding van de naam en het artikelnummer van het filter. Beide staan op het etiket van het individuele filterelement.

## **6.3 Openen en sluiten van de behuizing**

De gestapelde behuizingelementen worden bijeen gehouden door twee vergrendelarmen, die in de luchtverdeler vastklikken. Volg onderstaande stappen om het systeem te openen.

- **1.** Neem het IQAir® systeem los van de netspanning voordat wordt geprobeerd het systeem te openen.
- **2.** Duw de eerste vergrendelarm met beide duimen naar buiten, zoals hiernaast getoond. Duw net hard genoeg om de arm los te klikken uit de vergrendeling in de luchtverdeler. Maak vervolgens op dezelfde wijze de andere arm los.
- **3.** Trek beide vergrendelarmen gelijkmatig naar buiten totdat ze in positie klikken en open blijven staan. Alle filters kunnen nu worden bereikt (om een specifiek filter te wisselen, zie het betreffende hoofdstuk hieronder).

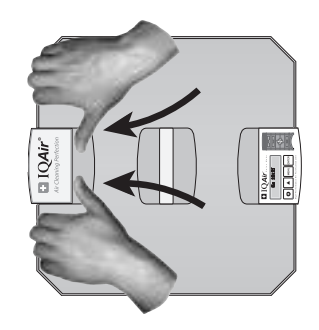

**4.** om de behuizing te sluiten, de vergrendelarmen eenvoudig weer tegelijkertijd naar binnen duwen totdat ze vastklikken in de behuizing.

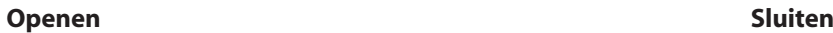

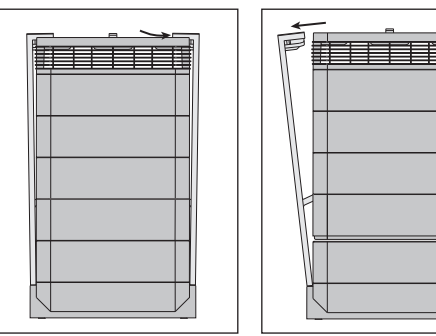

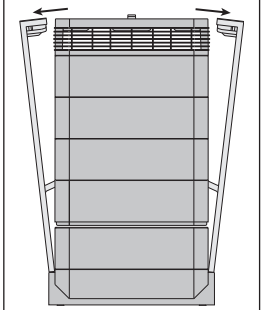

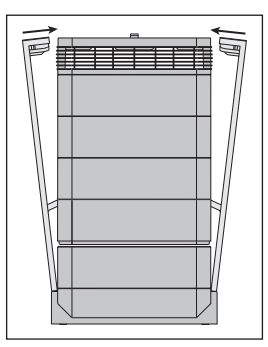

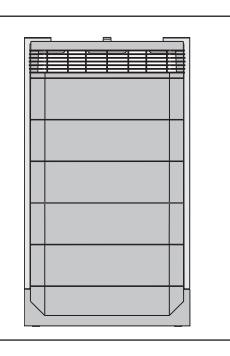

## **6.3.1 Storingzoeken bij sluiten van de behuizing**

Als het IQAir® systeem niet juist wordt gesloten, dan kan het bovenste deel van het systeem verschoven zijn ten opzichte van het onderste deel. Om dit te corrigeren beide vergrendelarmen opnieuw openen en tegelijkertijd weer naar binnen duwen.

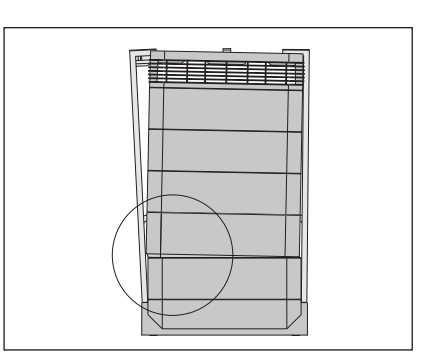

## **6.4 Vervangen van het PreMax<sup>™</sup> filter (filter 1)**

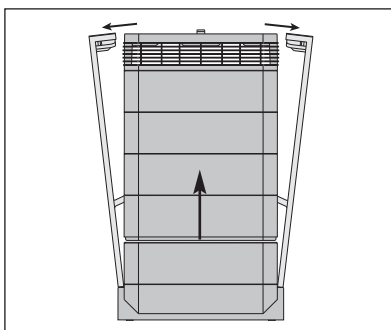

**1.** Open de vergrendelarmen en zorg, dat ze volledig naar buiten staan.Voor details, zie hoofdstuk 6.3.

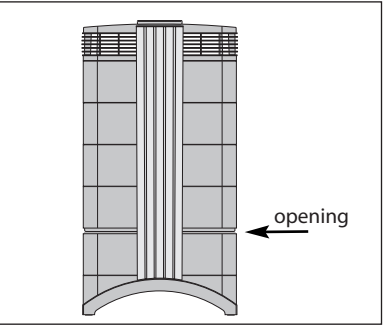

**2.** Het openen van de armen heeft tot gevolg, dat het bovenste deel van de behuizing los komt van module 1. Hierdoor ontstaat een smalle opening.

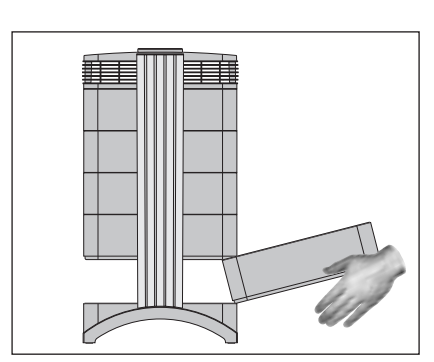

**3.** Plaats uw handen op de tegenoverliggende zijden van module 1, til deze iets op en trek hem langzaam naar buiten. Terwijl de module uit het systeem wordt genomen hem langzaam kantelen om hem volledig los te kunnen nemen.

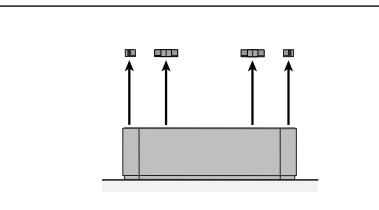

**4.** Neem de filterklemmen los, die het filter in **5.** Draai de module onderste boven. de module vasthouden door deze uit de groeven te trekken.

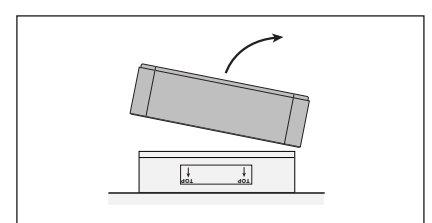

**7.** Til de module van het filter. Gooi het gebruikte filter weg in de plastic zak waarin het nieuwe filter werd geleverd.\*

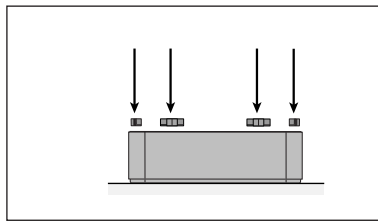

**10.** Let op, dat het filter volledig in de module is gezet.Zet de klemmen in de groeven in de binnenzijde van de module en druk ze naar beneden.

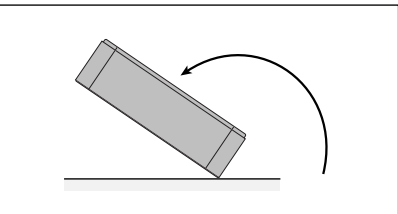

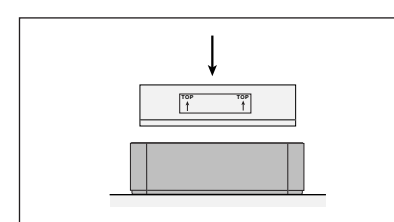

**8.** Draai de module om en zet het nieuwe filter in.

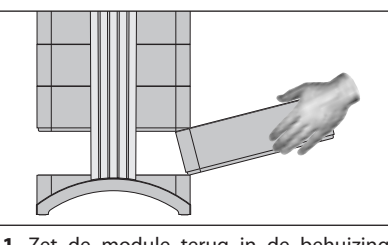

**11.** Zet de module terug in de behuizing. Zie hoofdstuk 6.3 voor details over het sluiten van de behuizing.

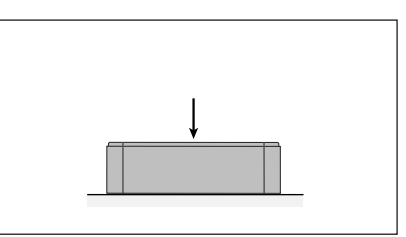

**6.** Duw met de palm van de hand op het filter naar beneden en maak de module los.

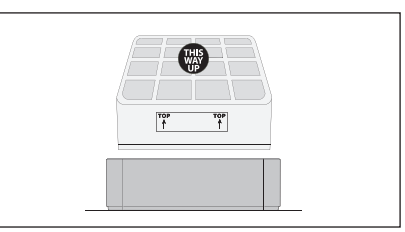

**9** Let op, dat de pijlen op het filteretiket naar boven wijzen.

**Belangrijk: Nadat een filter is vervangen, de bewaking van de filterlevensduur weer op nul stellen (zie hoofdstuk 4.4.8).**

**\* Als schadelijke substanties werden uitgefilterd, dan kan het weggooien van de gebruikte filters onderhevig zijn aan plaatselijke wet of regelgeving.**

## **6.5 Vervangen van het V5-CellTM filter (filter 2)**

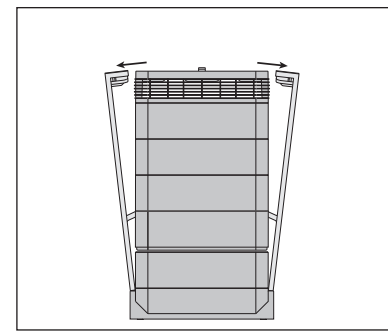

**1.** Open de vergrendelarmen en zorg, dat ze volledig naar buiten staan. Voor details, zie hoofdstuk 6.3.

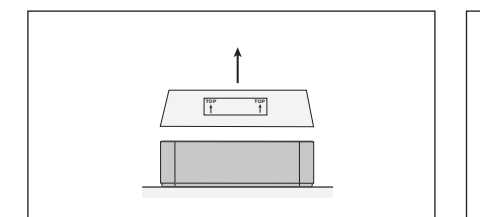

**4.** Verwijder het gebruikte V5-Cell™ filter door dit uit de module te tillen.\*

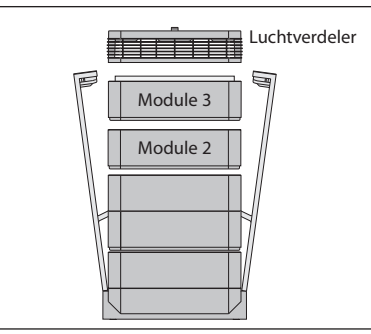

**2.** Het openen van de armen zal de bovenste modules van de behuizing losmaken. Neem de luchtverdeler uit, en vervolgens module 3 en zet deze even opzij.

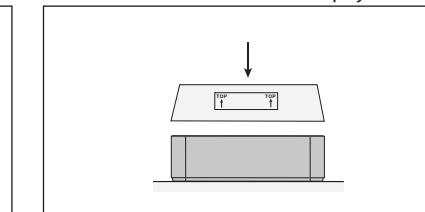

**5.** Zet het nieuwe filter in. Let op, dat de pijlen op het filteretiket naar boven wijzen.

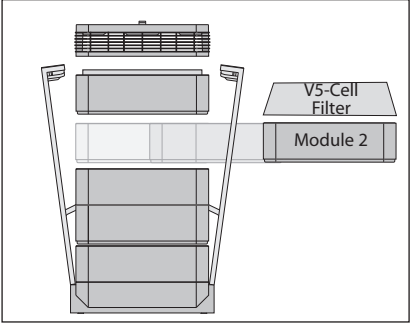

**3.** Module 2 bevat het V5-Cell™ filter.

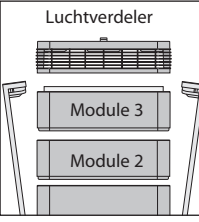

**Belangrijk: nadat een filter is vervangen, de bewaking van de filterlevensduur weer op nul stellen (zie hoofdstuk 4.4.8).**

**6.** Zet de module terug in de behuizing, gevolgd door module 3 en de luchtverdeler. Zie hoofdstuk 6.3 voor het sluiten.

## **6.6 Vervangen van het HyperHEPA® filter (filter 3)**

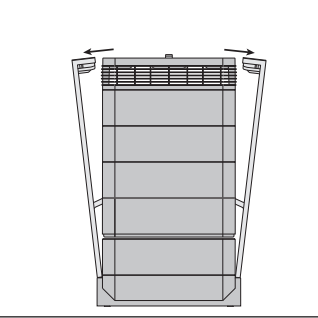

**1.** Open de vergrendelarmen en zorg, dat ze volledig naar buiten staan.Voor details, zie hoofdstuk 6.3.

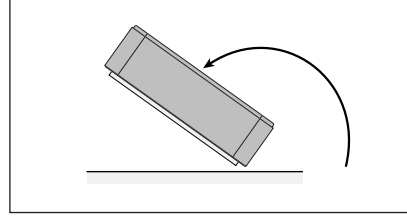

**4.** Draai de module onderste boven.

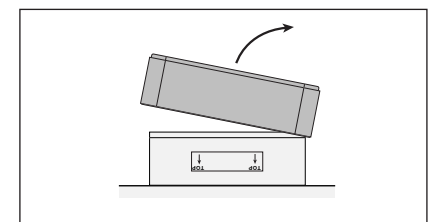

**7.** Gooi het gebruikte filter weg in de plastic zak waarin het nieuwe filter werd geleverd (zie hoofdstuk 6.7).

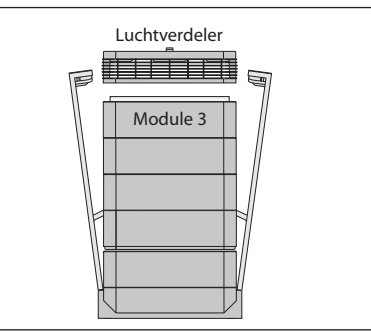

**TOP** toegang tot het HyperHEPA® filter in **TOP TOP 2.** Het openen van de armen zal de bovenste modules van de behuizing losmaken. Losnemen van de luchtverdeler geeft module 3.

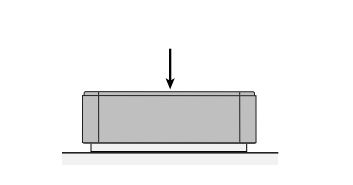

**5.** Duw met de palm van de hand op het filter naar beneden en maak de module los.

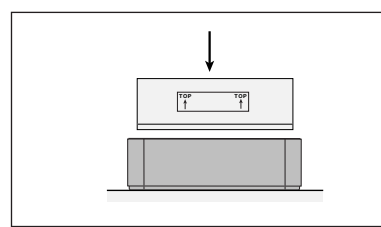

**8.** Draai de module om en zet het nieuwe filter in. Let op, dat de pijlen op het filteretiket naar boven wijzen.

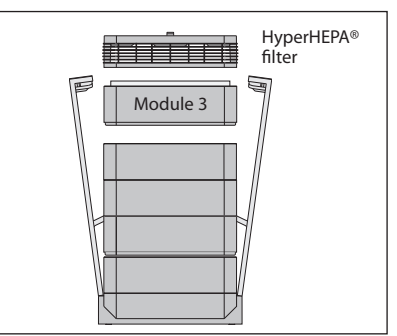

**3.** Verwijder module 3, dat het HyperHEPA® filter bevat.

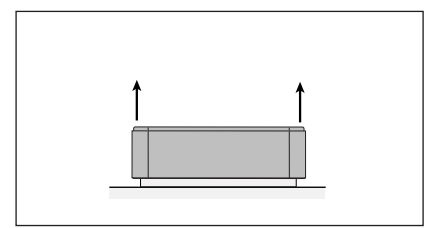

**6.** Til de module van het filter.

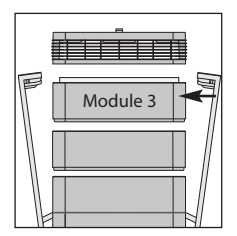

- **Belangrijk: nadat een filter is vervangen, de bewaking van de filterlevensduur weer op nul stellen (zie hoofdstuk 4.4.8).**
- **9.** Zet de module terug in de behuizing en plaats de luchtverdeler terug. Zie hoofdstuk 6.3 voor het sluiten.

## **6.7 Weggooien van gebruikte filters**

Gebruikte filters kunnen gewoonlijk met het normale huisvuil worden weggegooid. Als het systeem bloot heeft gestaan aan potentieel gevaarlijke stoffen, dan moeten de filters mogelijk worden weggegooid als chemisch afval. Controleer hiertoe de plaatselijke regels en wetgeving.

## **Hoofdstuk 7 – Onderhoud**

## **7.1 Reinigen van de behuizing**

- **•** Neem de stekker van het IQAir® systeem uit het stopcontact voordat u het gaat reinigen.
- **•** Gebruik een zachte en schone doek voor het schoonmaken.
- **•** Gebruik voor eenvoudige, in water oplosbare vlekken een ruitenschoonmaakvloeistof.
- **•** Voor het verwijderen van lastige, niet in water oplosbare vlekken een siliconenspray gebruiken.
- **•** Gebruik **geen** oplosmiddelen of organische reinigingsvloeistoffen.

## **7.2 Onderhoudsvrije ventilator**

Het IQAir® systeem is uitgerust met een onderhoudsvrije ventilatormotor.

## **Hoofdstuk 8 – IQAir® accessoires (optioneel)**

**IQAir® geavanceerde luchtzuiveringssystemen kunnen worden aangevuld met een reeks speciale IQAir® accessoires. Vraag uw geautoriseerde IQAir® dealer voor details.**

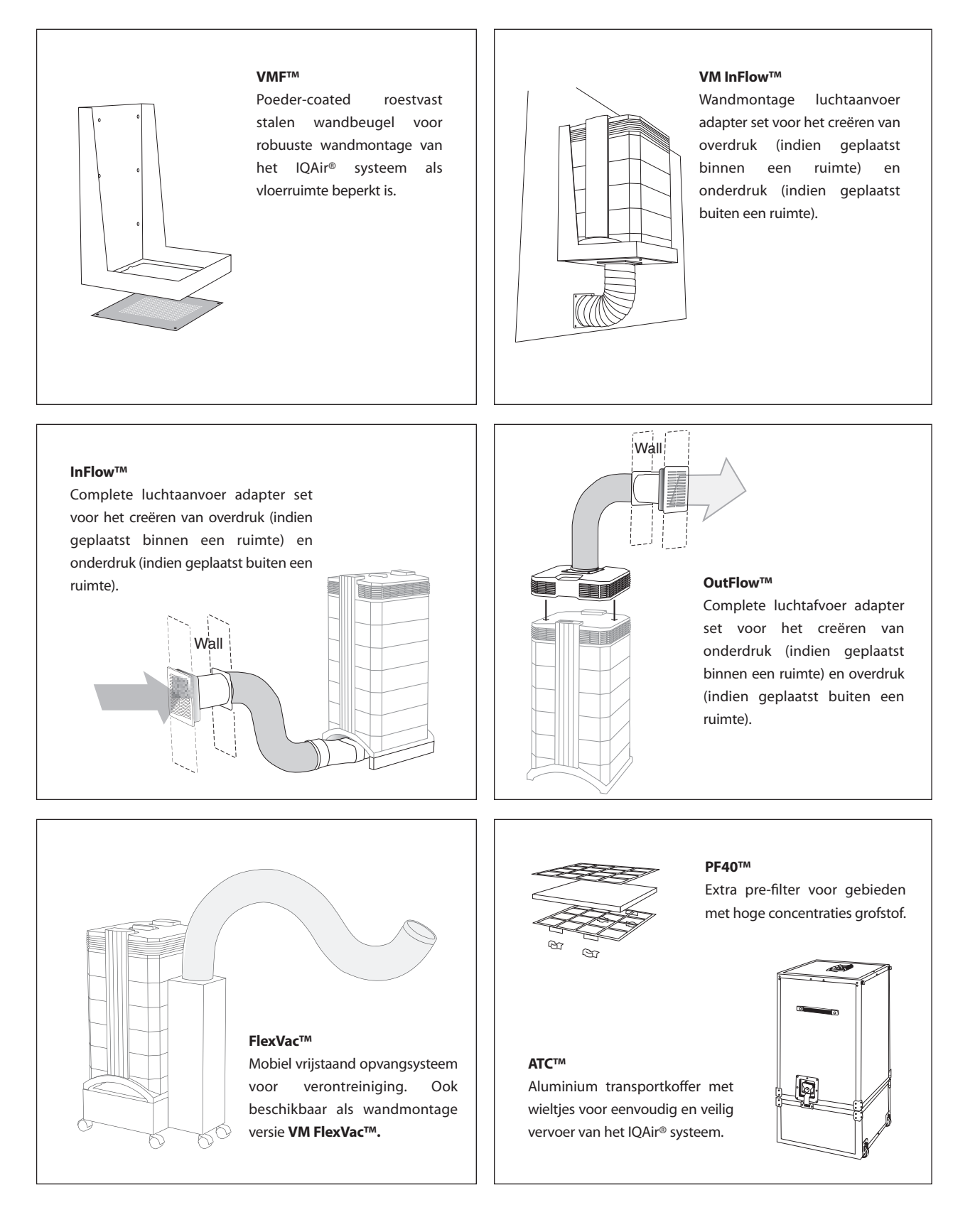

*INCEN AG* 

*Blumenfeldstrasse 15 • CH-9403 Goldach • Zwitserland • Tel. +41 71 844 0844 • Fax +41 71 844 0845 • e-mail: info@incen.com • www.iqair.com*